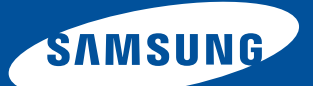

User Guide • Benutzerhandbuch Guide d'utilisation • Manuale per l'utente Guía del usuario

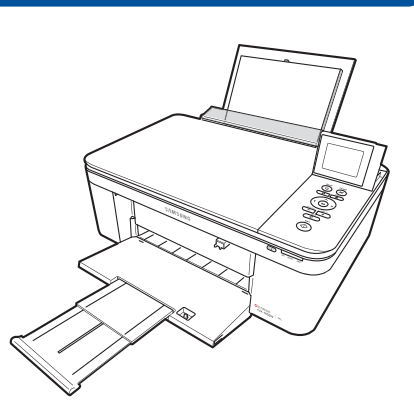

# **Color Inkjet Multifunction CJX-1050W Series**

All-in-One Printers • All-in-One Drucker • Imprimantes multifonctions Stampanti multifunzione • Impresoras multifunción

# **SAMSUNG CJX-1050W All-in-One Printer**

Your SAMSUNG All-in-One Printer combines ease-of-use and affordable inks to provide high-quality pictures and documents.

#### **Resources**

Support is available! Go to www.samsung.com/printer for:

- answers to questions
- software upgrades
- and more!

If you prefer, you can chat online, send us an e-mail, or call for technical support. Go to www.samsung.com/printer.

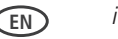

# **Contact SAMSUNG worldwide**

If you have any comments or questions regarding Samsung products, contact the Samsung customer care center.

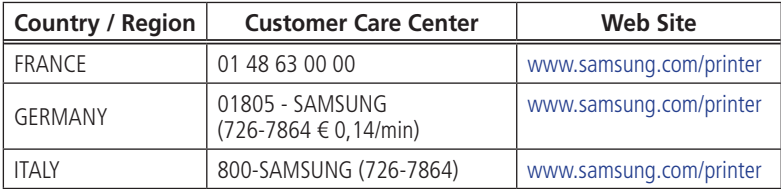

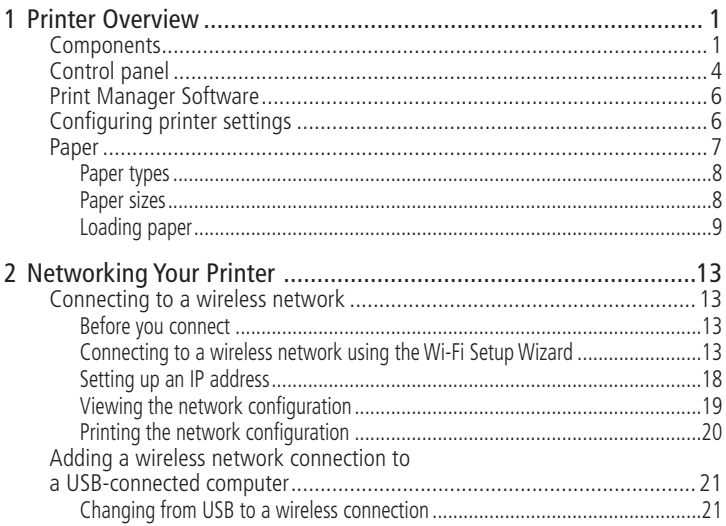

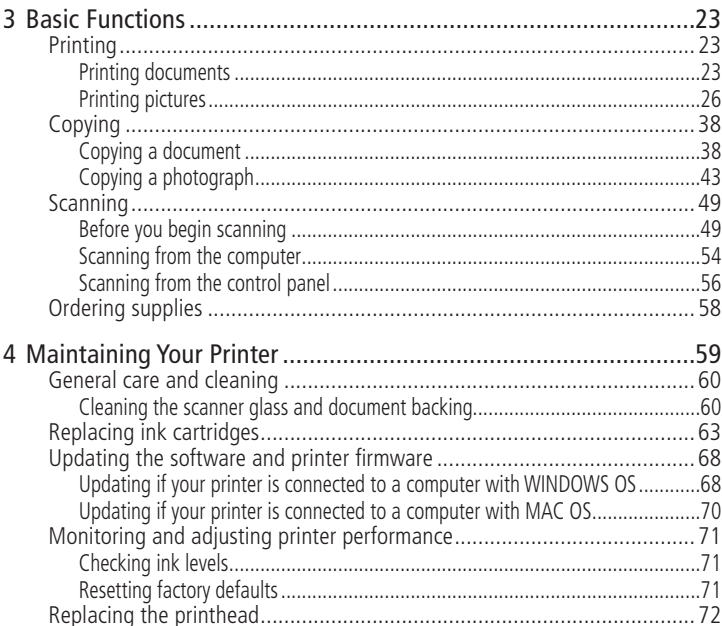

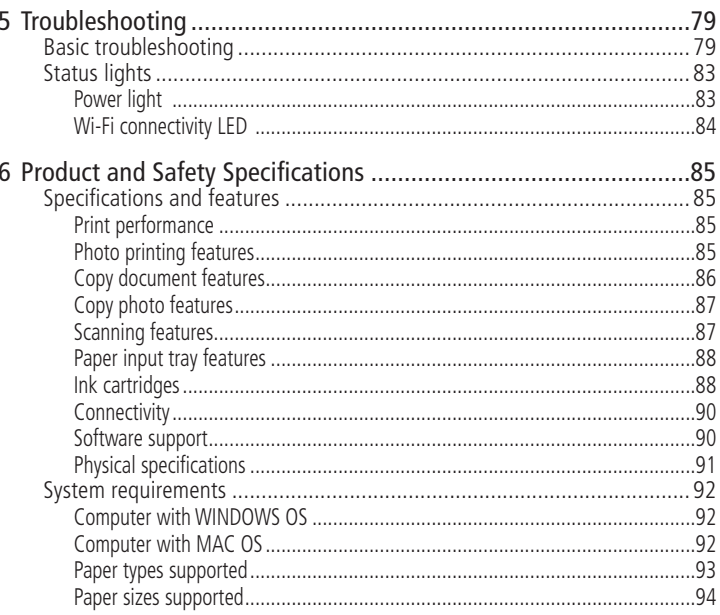

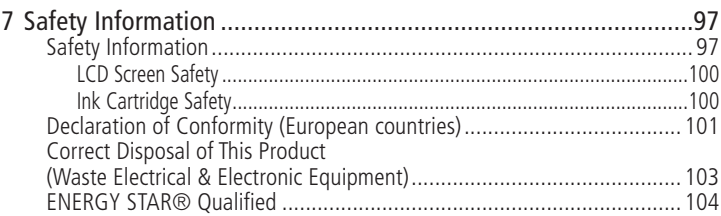

#### <span id="page-10-0"></span>**Printer Overview 1**

This printer lets you print, copy, and scan pictures and documents.

## **Components**

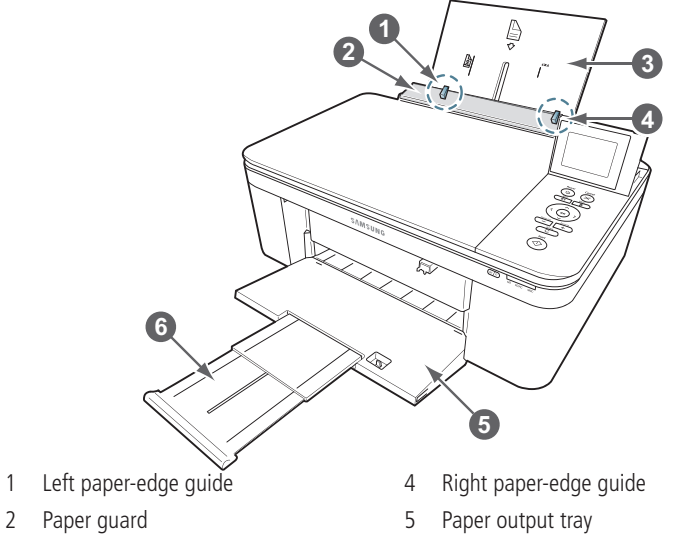

3 Paper input tray

6 Output tray extender

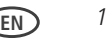

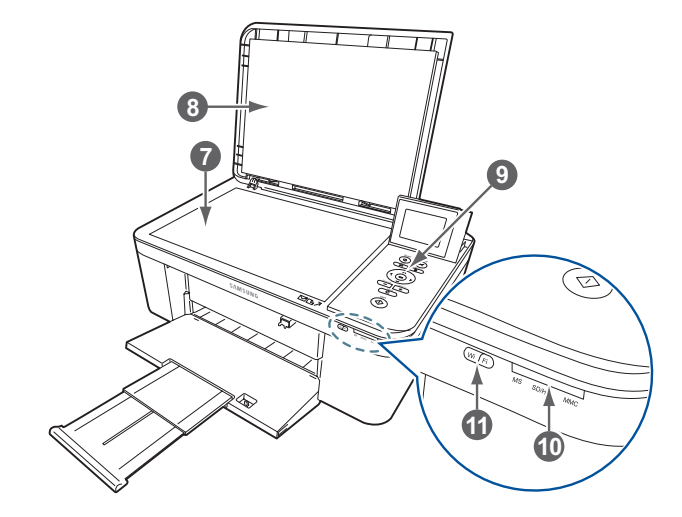

- 7 Scanner glass
- 8 Scanner lid
- 9 Control panel
- 10 Memory card slot
- 11 Wi-Fi connectivity LED

*2* **EN**

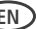

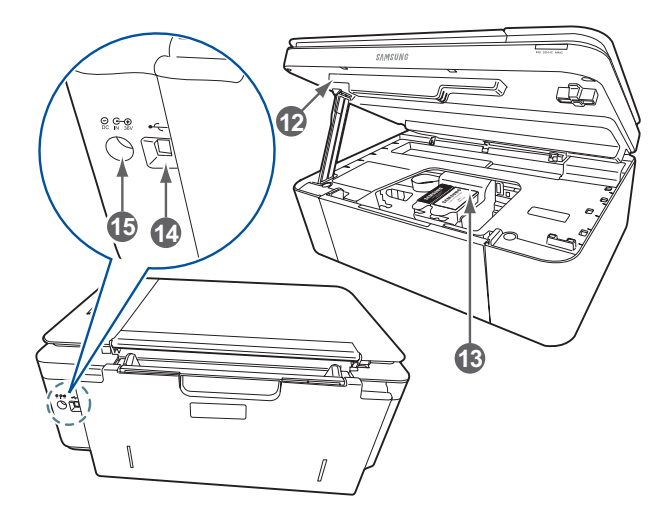

- 12 Access door
- 13 Printhead with ink cartridges installed 15 Power cord connection port
- 14 USB port
- 

# <span id="page-13-0"></span>**Control panel**

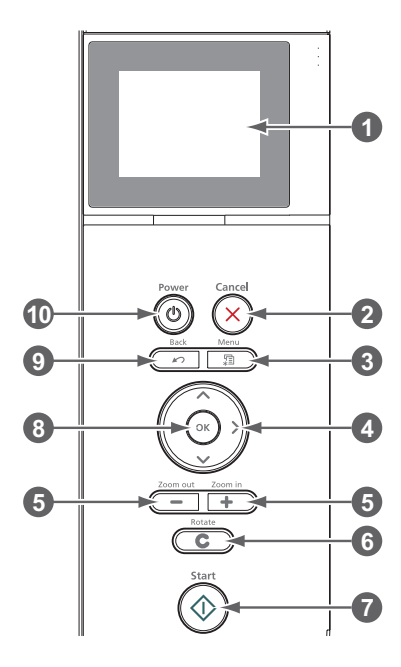

the control of the control of the control of

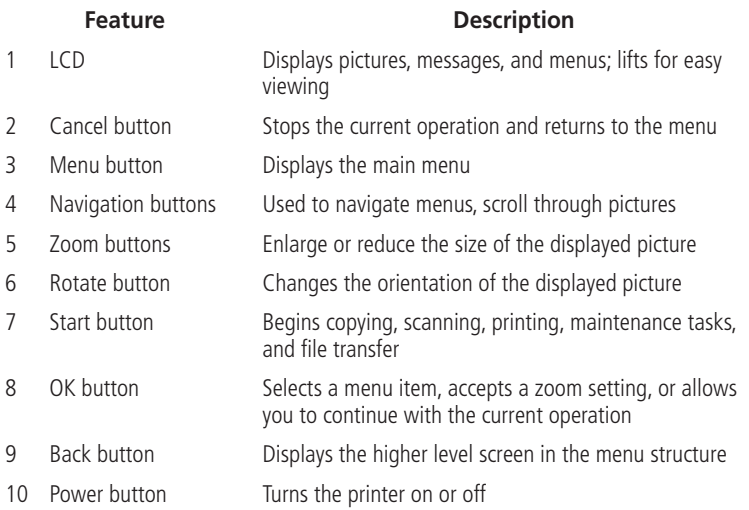

and the control of the control of the control of the control of the control of the control of the control of the

## <span id="page-15-0"></span>**Print Manager Software**

SAMSUNG Print Manager Software is installed with your SAMSUNG All-in-One Printer Software unless you chose otherwise during installation. The Print Manager icon will appear on your desktop.

On a computer with WINDOWS Operating System (OS), you can use Print Manager Software to browse and edit pictures, print, copy, scan, order supplies, and configure your all-in-one printer from your computer.

On a computer with MAC OS, you can use Print Manager Software to order supplies and configure your printer from your computer.

# **Configuring printer settings**

To set or change basic printer settings:

- **1** Press **Menu**.
- **2** Press to select **Printer Settings**, then press **OK**.
- **3** Press  $\blacktriangledown$  to select one of the following settings:

#### ■ **Date and Time**

- Press OK, then press to select **Year**, **Month**, **Day**, **Hour**, or **Minute**.
- Press  $\triangleleft$  or  $\triangleright$  to change the values; press **OK** when you are done making changes.
- Press **Back** to go back to the Printer Settings menu.
- **Time to Low Power**

To conserve energy, your printer will enter a low power (sleep) mode after being idle for a default delay time of 1 hour. You can increase the delay time to low

**EN** *7*

<span id="page-16-0"></span>power (in 0.5 hour increments) up to 4 hours. Increasing the delay time may result in reduced energy savings.  $-$  Press  $\blacktriangleright$  to change the time to energy-saving sleep mode (select from 1 to 4 hours in 0.5 hour increments). ■ **Tagged Images Printing** (see [Printing tagged pictures, page 36](#page-45-0))  $-$  Press  $\blacktriangleright$  to select **Off** or **On**. ■ **Language**  $-$  Press **OK**, press  $\blacktriangledown$  to select a language, then press **OK**. ■ **Country**/**Region**  $-$  Press **OK**, press  $\blacktriangledown$  to select a country or region, then press **OK**. ■ **Reset All Settings** (see [Resetting factory defaults, page 71\)](#page-80-1) NOTE: Resetting factory defaults does not change the date and time, language, country/region, or network settings. ■ **Printer Info** – Press **OK** to view the Firmware Version number; press **OK** when you are done. **4** Press **Back** to return to the Main Menu.

## **Paper**

For the best photo printing results, use KODAK Photo Papers, which are optimized to work with SAMSUNG All-in-One Printers.

For the best document printing results, use KODAK Document Papers or a paper with the COLORLOK Technology logo on the package. Use only paper that is designed for inkjet printers.

### <span id="page-17-0"></span>**Paper types**

You can use:

- Plain paper 16 to 24 lb / 60 to 90 gsm
- Photo paper up to 12 mils
- Card stock 110 lb / 200 gsm, max
- Envelopes most standard types
- Labels all commercially available inkjet varieties on 8.5 x 11-in. or A4 sheets
- Iron-on transfers all inkjet varieties on 8.5 x 11-in. or A4 sheets

### <span id="page-17-1"></span>**Paper sizes**

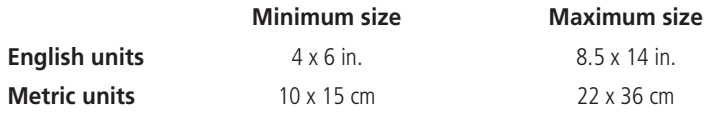

## <span id="page-18-0"></span>**Loading paper**

**1** Lift the input tray.

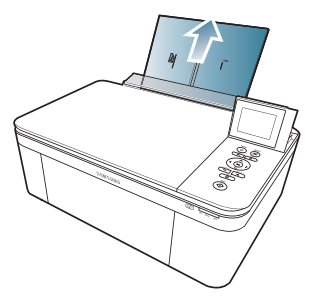

**2** Pull out the output tray until it is fully extended.

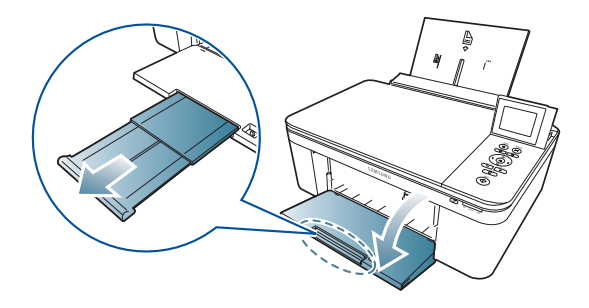

### <span id="page-19-0"></span>**Loading plain paper**

The input tray capacity is 100 sheets of plain paper.

To load plain paper:

**1** Fan and stack the paper.

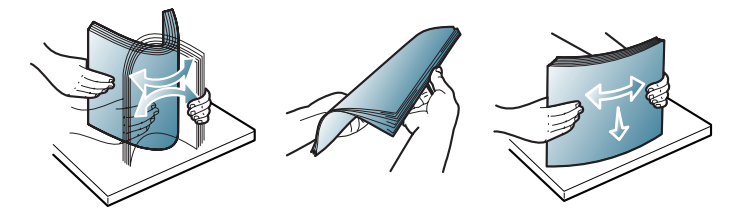

**2** Make sure the left and right paper-edge guides are in the plain-paper position, then insert the paper into the input tray.

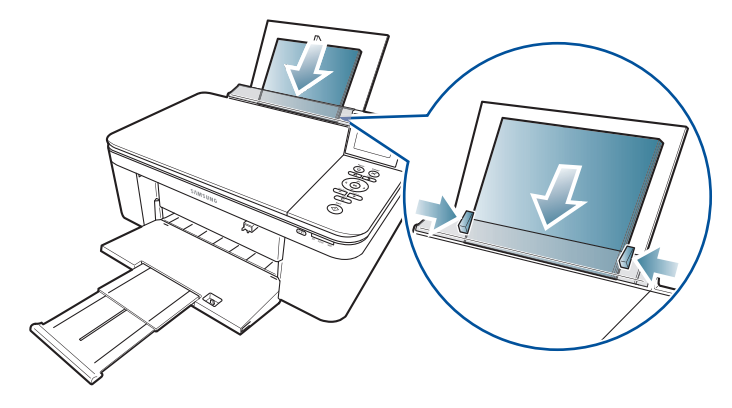

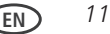

#### **Loading photo paper**

The paper tray capacity is 20 sheets of photo paper.

To load photo paper:

- **1** Remove any plain paper from the tray.
- **2** Insert the paper (short side first) into the input tray with the **logo side facing toward the tray** and the glossy side toward you.

IMPORTANT: *If the photo paper is loaded the wrong way, the image quality will be affected.*

**3** Move the paper-edge guides until they touch the paper.

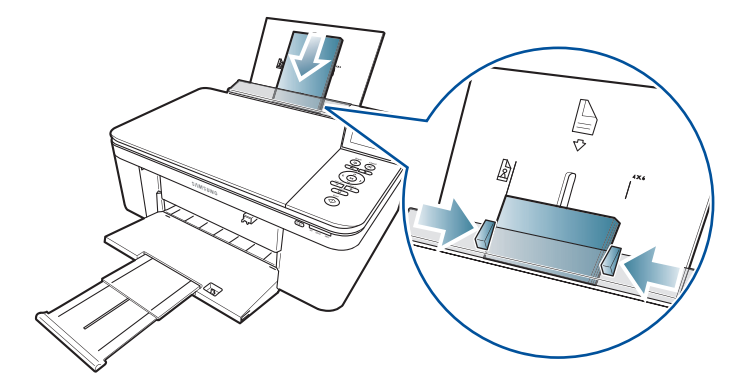

#### <span id="page-22-0"></span>**Networking Your Printer 2**

This section explains how to configure your wireless network settings.

## **Connecting to a wireless network**

To connect your printer to an 802.11b/g/n wireless (Wi-Fi) network, refer to the following information.

## **Before you connect**

You need:

■ a wireless router.

to determine whether your wireless router supports Wi-Fi Protected Setup (WPS).

NOTE: If you have specific questions about your router, see your router manufacturer's documentation for more information.

## **Connecting to a wireless network using the Wi-Fi Setup Wizard**

You can use the Wi-Fi Setup Wizard on the printer to connect to your wireless network. Read the following procedures and use the one that is appropriate for your network setup.

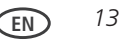

#### **Connecting to a non-WPS wireless router**

To connect your printer to your wireless network, you need to know the network name, also called the Service Set Identifier (SSID). You can obtain your network name from the wireless router.

If your network has security enabled, you also need to know the Security String (passphrase or password).

Record your network information in the spaces below, using the correct uppercase and lowercase letters.

Network Name (SSID): \_\_\_\_\_\_\_\_\_\_\_\_\_\_\_\_\_\_\_\_\_\_\_\_\_\_\_\_\_\_\_\_\_\_\_\_\_\_\_\_\_\_\_\_\_\_\_

Security String (case-sensitive):

- **1** Press **Menu**.
- **2** Press to select **Network Settings**, then press **OK**.
- **3** With **Wi-Fi Setup Wizard** selected, press **OK**.

NOTE: The Wi-Fi radio turns on when you select Wi-Fi Setup Wizard.

The Wi-Fi connectivity LED blinks as the printer searches for available wireless networks within range, then displays the list in order of signal strength. For example:

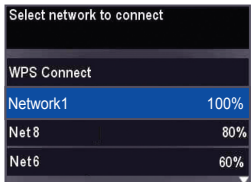

If there are more networks than can be shown on the LCD, a  $\nabla$  (page down) symbol appears in the bottom right of the display.

If there are more networks than can be shown on the LCD, a (page down)

- **4** Press to select your network, then press **OK**. If you don't see your network, then press **ON**.<br>If you don't see your network in the list, or if you want to change your network, select **Rescan for Wireless Networks**, then press **OK**.
- Increase the controller controller the network is the procent of the sure your wireless router is turned NOTE: If the name of your network is not listed, make sure your wireless router is turned on and within range. liante of your network is not instea, make sure your wileless fouter is turne 5. If you winner requires a password, use the LCD keyboard to enter your viewe to enter your viewe winner your
- **5** If your network requires a password, use the LCD keyboard to enter your Security String.

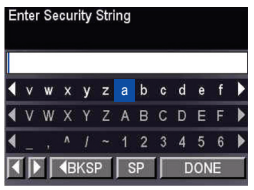

On the control panel, press  $\blacktriangle, \blacktriangledown, \blacktriangle$  or  $\blacktriangleright$  to select the letters and numbers, using the correct uppercase and lowercase letters. Press OK after each character. When you are done, select **DONE**, then press **OK**. on the control panel, press  $\leftarrow$ ,  $\leftarrow$ , or  $\leftarrow$  the letters and numbers assumed that

**6** When the confirmation message appears, press **OK**.

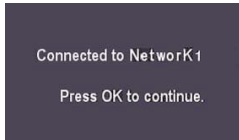

When the printer is successfully connected, the Wi-Fi connectivity LED will stop blinking and stay on steadily.

**EN** *15*

The printer with a wireless connection is listed as the name of the printer plus a number (for example, Samsung CJX-1050W+0034).

#### **Connecting to a WPS wireless router**

If your router supports Wi-Fi Protected Setup (WPS), you can use WPS Connect. WPS lets you configure your printer for a wireless network by pressing buttons or entering a PIN. To connect to a network using WPS:

- **1** Press **Menu**.
- **2** Press to select **Network Settings**, then press **OK**.
- **3** With **Wi-Fi Setup Wizard** selected, press **OK**.

NOTE: The Wi-Fi radio turns on automatically when you select Wi-Fi Setup Wizard.

**4** With **WPS Connect** selected, press **OK**.

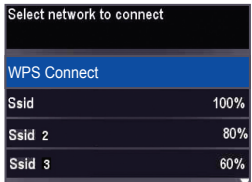

**5** Select one of two methods of connecting:  $5.5.$  Select one of two methods of two methods of connecting:  $5.$ 

IMPORTANT*: Before you press OK on the printer, make sure you know where the*  IMPORTANT: *Before you press OK on the printer, make sure you know where the*  router's push button is, or where to enter the generated PIN. If necessary, *consult your Internet service provider or router device manufacturer's necessary, consult your Internet service provider or router device documentation for more information. manufacturer's documentation for more information.*

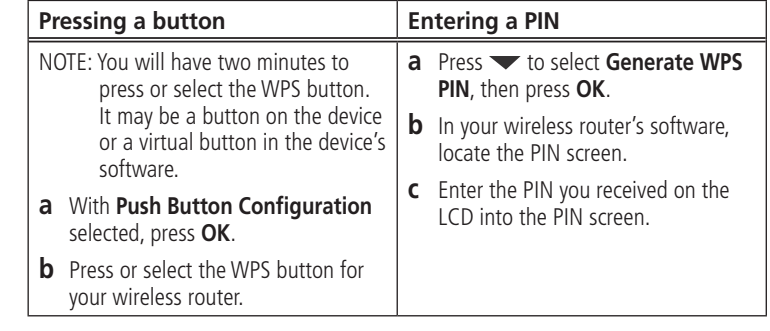

**6** When the confirmation message appears, press **OK**.

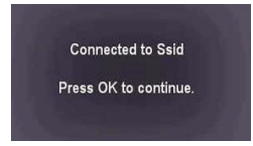

When the printer is successfully connected, the Wi-Fi connectivity LED stops When the printer is successfully connected, the Wi-Fi connectivity LED stops blinking and stays on steadily.

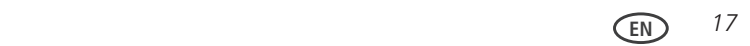

<span id="page-27-0"></span>The printer with a wireless connection is listed as the name of the printer plus a number (for example, Samsung CJX-1050W+0034).

## **Setting up an IP address**

IMPORTANT*: You should only need to set up an IP address for your printer if you are having a problem with connecting. Typically, it is not necessary to set up an IP address. This procedure is for advanced users who know how to obtain the IP address for the printer.*

All IP address entries have the following format: 000.000.000.000. Within each threedigit grouping, the number must be right-justified. If an address or subnet mask has only one or two characters between the periods, include one or two leading zeros in front of that number. For example:

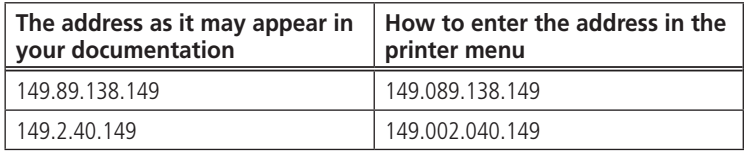

To set up your IP address on the printer:

- **1** Press **Menu**.
- **2** Press to select **Network Settings**, then press **OK**.
- **3** Press to select **Advanced IP Address Setup**, then press **OK**.
- **4** Press **OK** again to continue.

*18* **EN**

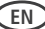

<span id="page-28-0"></span>**5** Select one of the following, then press **OK**:

### ■ **Dynamic (DHCP)**

- **Manual (Static)**
- **6** If you selected **Manual (Static)**, you are prompted to enter an IP address, a Subnet Mask, a Gateway Address, and a DNS Server address. Press **OK** after each entry. Use the navigation buttons to enter each digit of the numbers.

Consult your Internet service provider or network administrator for more information.

## **Viewing the network configuration**

To view the network configuration and verify that you are connected to your wireless network:

- **1** Press **Menu**.
- **2** Press to select **Network Settings**, then press **OK**.
- **3** Press to select **View Network Configuration**, then press **OK**. The wireless or Ethernet network settings appear on the LCD, including:
	- Printer Hostname

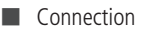

- **Speed**
- IP Address
	- IP Address Type
- Network Subnet
- Connected Network SSID
- Security

**EN** *19*

#### <span id="page-29-0"></span>*Networking Your Printer*

- Authentication
- Channel
- **Region**
- Radio (on/off)
- MAC Address

If the printer is connected to your network, you will see the network name and the word CONNECTED.

- **4** To scroll through the information, press  $\blacktriangleright$ .
- **5** When you are done, press **OK**.

## **Printing the network configuration**

To print the current network configuration:

- **1** Load plain paper into the printer. (see [Loading plain paper, page 10\)](#page-19-0)
- **2** Press **Menu**.
- **3** Press to select **Network Settings**, then press **OK**.
- **4** Press to select **Print Network Configuration**, then press **OK**.

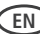

## <span id="page-30-0"></span>**Adding a wireless network connection to a USB-connected computer**

You can change the way you connect to your printer at any time.

## **Changing from USB to a wireless connection**

To change the printer connection type from USB to a wireless (Wi-Fi) network:

#### **If your printer is connected to a computer with WINDOWS OS:**

- **1** Unplug the USB cable from your printer and computer.
- **2** On the printer control panel, press **Menu**.
- **3** Press  $\blacktriangledown$  to select Network Settings, then press OK.
- **4** Press **v** to select View Network Configuration, press **OK**, then confirm that the IP Address is not 0.0.0.0.
- **5** If you have not already done so, connect your printer to your wireless network.
- **6** Select **Start > All Programs > Samsung > Samsung Printer Setup Utility**.
	- If your wireless all-in-one printer (example: Samsung CJX-1050W+0034) **is not** listed:
		- **a** Select **No, my printer is not listed**, then click **Next**.
		- **b** Select your printer from the list.
		- **c** Select **Network Wireless/Wi-Fi**, then click **Next**. When your printer is detected, driver installation begins.

$$
E = 21
$$

#### *Networking Your Printer*

- If your wireless all-in-one printer (example: Samsung CJX-1050W+0034) is listed:
	- **a** Highlight the all-in-one printer that is connected to your network.
	- **b** Select **Yes, my printer is listed**, then click **Next**. When your printer is detected, driver installation begins.
- **7** When driver installation is complete, click **Done**.

The printer with a wireless connection is listed as the name of the printer plus a number (for example, Samsung CJX-1050W+0034).

#### **If your printer is connected to a computer with MAC OS:**

- **1** Unplug the USB cable from your printer and computer.
- **2** On the printer control panel, press **Menu**.
- **3** Press to select **Network Settings**, then press **OK**.
- **4** Press **v** to select **View Network Configuration**, press **OK**, then confirm that the IP Address is not 0.0.0.0.
- **5** Select **Apple > System Preferences**.
- **6** Under Hardware, select **Print & Fax**.
- **7** In the Print & Fax dialog box, click **+**.
- **8** Select your printer from the list, then click **Add**.

The printer with a wireless connection is listed as the name of the printer plus a number (for example, Samsung CJX-1050W+0034).

#### <span id="page-32-0"></span>**Basic Functions 3**

# **Printing**

## **Printing documents**

To print a document from your computer:

- **1** Open the document.
- **2** Select **File** > **Print**.
- **3** In the Print window, select your SAMSUNG Printer.
- **4** Choose the pages to print, number of copies, etc, then click **OK** (on a computer with WINDOWS OS) or **Print** (on a computer with MAC OS).

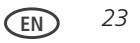

#### **Printing two-sided documents**

You can print two-sided documents on any size paper that the printer accepts (see [Paper sizes, page 8](#page-17-1)) by rotating the paper manually as described below.

IMPORTANT*: Two-sided printing can only be done on media that can absorb ink on both sides, such as plain paper or two-sided photo paper. Two-sided printing will* not work on bar-coded photo paper (the bar code is on the back side).

#### **Printing two-sided documents from a computer with WINDOWS OS**

To print two-sided documents from a computer with WINDOWS OS:

- **1** Load paper into the paper input tray.
- **2** Open the document you want to print, then select **File** > **Print**.
- **3** In the Print dialog box, make sure that **SAMSUNG CJX-1050W Series AiO** is selected, then click **Properties**.
- **4** Select the **Layout** tab.
- **5** In the Two-sided printing field, select **Manual (Instructions provided)**, then click **OK**.
- **6** Click **OK**.
- **7** When a message appears on your computer or printer LCD, remove the printed pages from the output tray, and follow the instructions on the computer or LCD.
- **8** Turn the printed pages over, and place into the input tray (top edge down and printed side away from you).
- **9** Press **Start** on the printer.

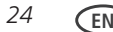

#### **Printing two-sided documents from a computer with MAC OS**

To print two-sided documents from a computer with MAC OS:

- Load paper into the paper tray.
- Open the document you want to print, then select **File** > **Print**.
- In the Print dialog box, make sure that **SAMSUNG CJX-1050W** is selected.
- In the **Copies & Pages** drop-down list, select **Paper Handling**.
- In the **Pages to Print** drop-down list, select **Odd Only**.
- In the **Page Order** drop-down list, select **Reverse**.
- Click **Print**.
- When the odd pages have finished printing, remove them from the output tray.
- Turn the printed pages over, and place into the input tray (top edge down and printed side away from you).
- Select **File** > **Print**.
- In the **Copies & Pages** drop-down list, select **Paper Handling**.
- In the **Pages to Print** drop-down list, select **Even Only**.
- In the **Page Order** drop-down list, select **Normal**.
- Click **Print**.

## <span id="page-35-0"></span>**Printing pictures**

You can print pictures with your all-in-one printer from:

- A memory card inserted into the memory card slot.
- An iPhone/iPod Touch

You can also print pictures using Print Manager Software from your computer with WINDOWS OS. Print Manager Software lets you edit and enhance your pictures quickly. Open Print Manager Software, select **Print Pictures**, then follow the on-screen instructions.

On a computer with either MAC OS or WINDOWS OS, you can print pictures from pictureediting or photo-management software.

#### **Printing pictures from a memory card**

Your printer accepts the following memory cards:

- SD Card
- SDHC Card
- MMC Card
- MEMORY STICK
- Variations of the memory cards above that require an adapter (for example, MEMORY STICK Duo, miniSD, and microSD)

IMPORTANT*: If you use a memory card with an adapter, make sure you insert and remove the adapter and the memory card as a unit; do not remove the memory card while leaving the adapter in the printer.*

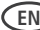
**EN** *27*

To print a picture from a memory card:

**1** Insert the memory card into the memory card slot.

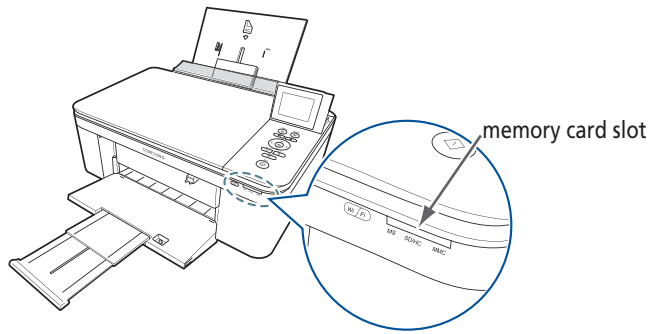

- **2** Use  $\triangleleft$  or  $\triangleright$  to browse to the picture you want to print.
- **3** Use the Zoom, Rotate, and Navigation buttons to edit your picture, as needed.
- **4** Press **OK** to select your picture.
- **5** Repeat steps 2 through 4 for each same-size picture you want to print.
- **6** Select a print size.
	- **a** Press **Back**.
	- **b** Press **v** to select **Print Size.**
	- **c** Press to navigate to the size picture you want to print.
- **7** Press **Start** to begin printing.

#### **Viewing pictures on a memory card**

When you insert a memory card into the memory card slot on your printer, the pictures on the card appear on the LCD. Press  $\blacklozenge$  or  $\blacktriangleright$  to scroll through the pictures.

If the printer is idle for more than two minutes, the LCD will revert to the status display. To view the pictures again, press any button, then press  $\langle \text{or } \rangle$ .

### **Finding pictures on a memory card**

Your printer can help you locate pictures on a memory card by the date the picture was taken or last saved.

To locate pictures:

- **1** Insert the memory card into the memory card slot.
- **2** Press **Menu**.
- **3** Press  $\blacktriangledown$  to select **View** / **Print Photos**, then press **OK**.
- **4** Press  $\blacktriangledown$  to select Find Photos, then press **OK**.
- **5** In the View by Date menu, press to select Year, Month, or Day; press  $\triangleleft$  or  $\triangleright$  to select the specific year, month, or day. The number of photos found for the date you specified appears under the menu name. To view these pictures, press **OK**.
- **6** To view these pictures, press **OK**.

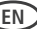

#### **Using default settings to print a picture**

To print a picture from a memory card using the factory default settings:

**1** Load photo paper (**short side first**) into the center of the input tray with the **glossy side toward you** (see [Loading photo paper, page 12\)](#page-21-0), and move the paper-edge guides until they touch the paper.

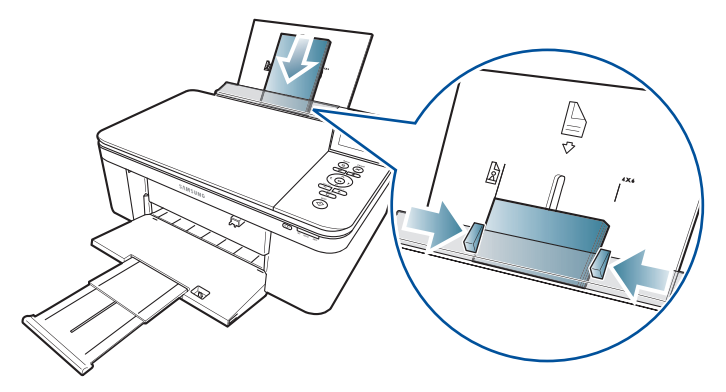

IMPORTANT*: Always load the paper short side first. The printer automatically detects the orientation of the picture, whether it's portrait or landscape, and prints accordingly. If the photo paper is loaded in the wrong direction, the image*  will be cut off and the paper may jam. If the paper is loaded with the *wrong side up, the image quality will be affected.*

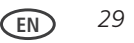

**2** Insert the memory card into the memory card slot.

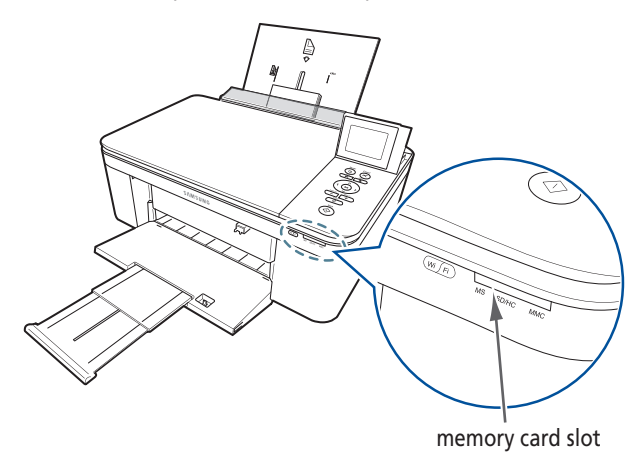

- **3** Press  $\triangleleft$  or  $\triangleright$  to display the picture you want to print.
- **4** Press **Start** to begin printing. The printer prints one 4 x 6 in. / 10 x 15 cm picture.

IMPORTANT*: To prevent loss of data from your memory card, do not remove it from the printer while printing.*

## **Changing the settings and printing pictures**

You can change the print photos options for an individual picture or group of pictures, or you can change the settings and save them as the default.

To print a picture or pictures using settings other than the default settings:

- **1** Load photo paper with the glossy side toward you (see [Loading photo paper, page](#page-21-0)  [12\)](#page-21-0), and move the paper-edge guides until they touch the paper.
- **2** Insert the memory card into the memory card slot. A picture appears on the LCD.

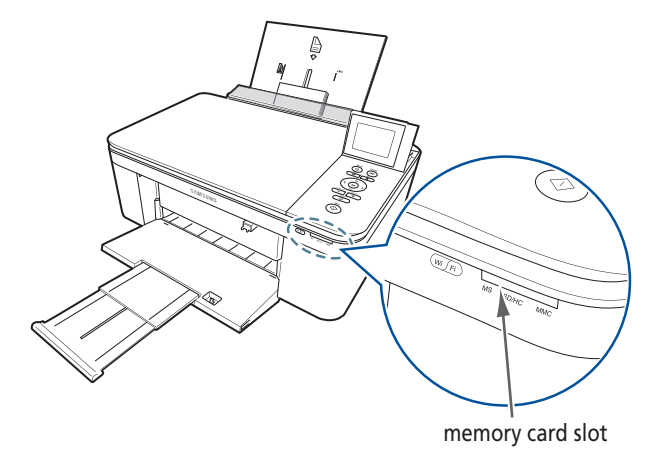

**3** Press  $\triangleleft$  or  $\triangleright$  to select the picture you want to print, then press **OK**.

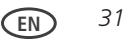

- **4** Repeat step 3 for each picture you want to print.
- **5** Press **Back** for Print Photos Options.
- **6** Press  $\blacktriangledown$  to select an option (see table below), then press  $\blacktriangleleft$  or  $\blacktriangleright$  to change the setting.

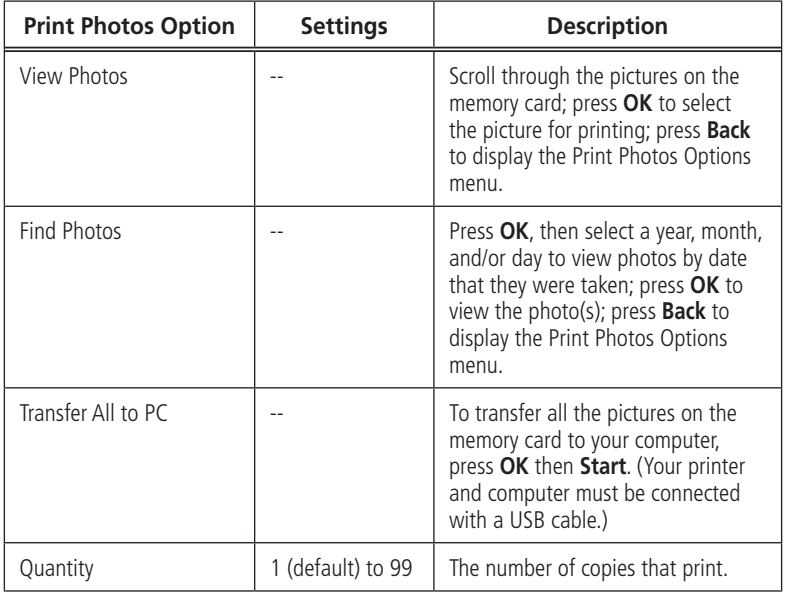

the control of the control of the control of the control of the control of

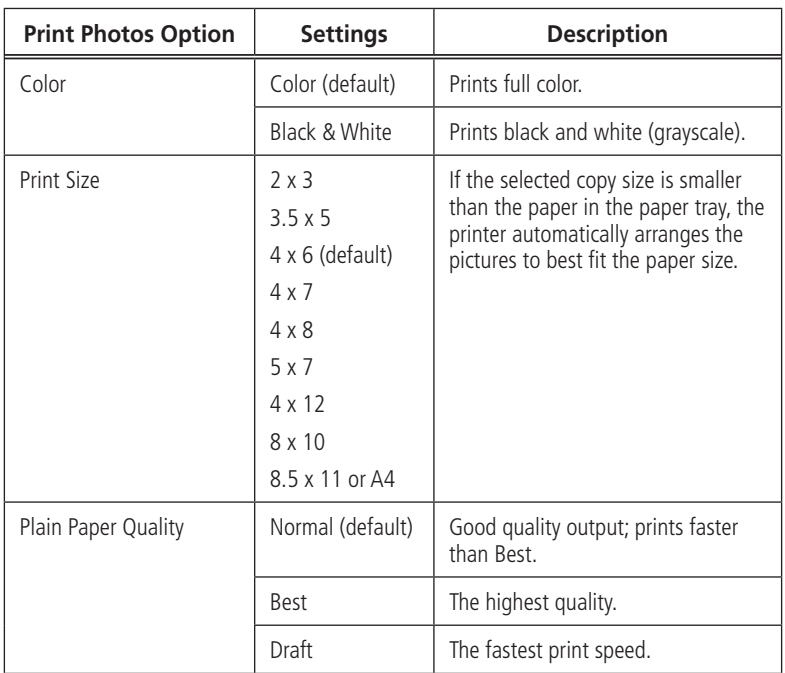

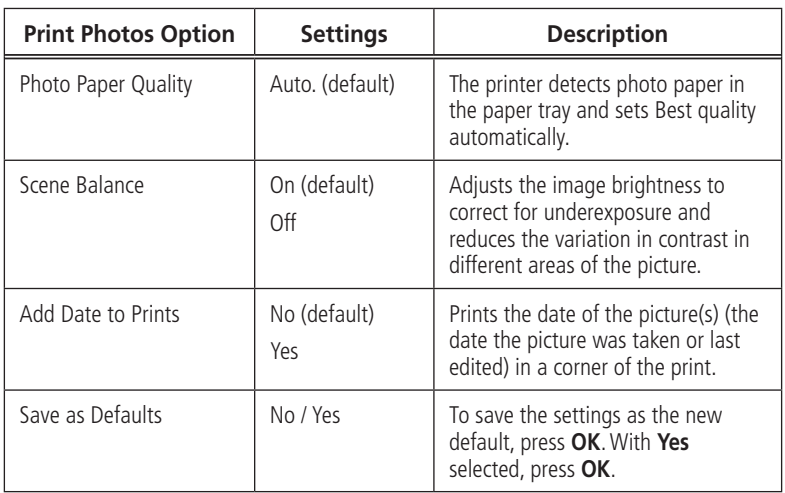

<span id="page-43-0"></span>**7** When you have finished changing settings, press **Start** to begin printing.

IMPORTANT*: To prevent loss of data from your memory card, camera, or portable drive, do not remove it from the printer while printing.*

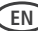

**EN** *35*

## **Printing panoramic pictures**

To print a panoramic picture, load 4 x 12 in. / 10 x 31 cm paper, or US letter or A4 paper in the main paper tray.

**1** Insert the memory card into the memory card slot.

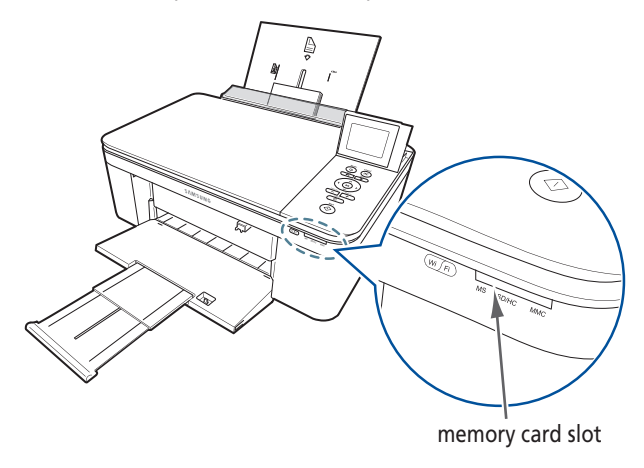

- **2** Press  $\triangleleft$  or  $\triangleright$  to select the panoramic picture you want to print, then press OK.
- **3** Press **Back** for Print Photos Options.
- **4** Press  $\blacktriangledown$  to select **Print Size**, then press to select **4 x 12**.
- **5** Press **Start**.

IMPORTANT*: To prevent loss of data from your memory card, do not remove it from the printer while printing.*

## **Printing tagged pictures**

Some digital cameras let you tag (or "mark") pictures on the memory card for printing. This creates a tag that is recognized by the printer. If you choose to print tagged pictures, they will be printed according to the default settings on your printer (unless otherwise specified by the tag from the camera).

NOTE: Refer to your camera user guide to determine whether your camera supports tagged (also "marked" or "DPOF") functionality.

To print tagged pictures:

**1** Load photo paper with the glossy side toward you (see [Loading photo paper, page](#page-21-0)  [12\)](#page-21-0), and move the paper-edge guides until they touch the paper.

**2** Insert the memory card into the memory card slot.

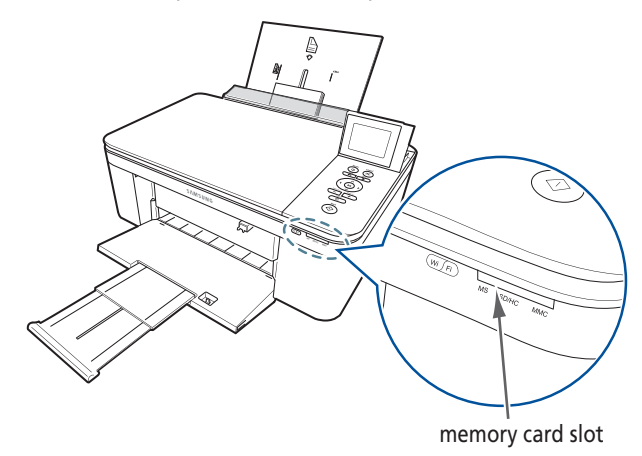

**3** When the "Print tagged images?" message appears, press **Start**.

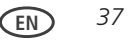

# **Copying**

You can copy documents and pictures with your all-in-one printer. The printer produces high–quality color or black-and-white copies on a variety of paper types. (see [Paper types, page 8](#page-17-0))

## **Copying a document**

You can copy a document using the default settings (see [Resetting factory defaults, page](#page-80-0)  [71\)](#page-80-0), or you can adjust the quantity, size, quality, and brightness of your copies (see [Save as Defaults, page 41](#page-50-0)).

## **Using the default settings to copy a document**

The default settings are either the factory default settings, or defaults that you have set on the printer.

To copy a document using the current default settings:

**1** Lift the scanner lid, and place the document face down in the right-front corner of the scanner glass.

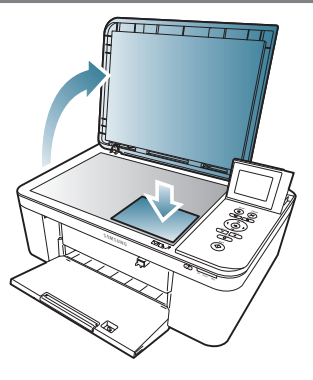

- **2** Close the lid.
- **3** Press **Menu**.
- **4** Press **Start** to begin copying

## **Adjusting the settings and copying a document**

To copy a document using settings other than the default settings:

- **1** Lift the scanner lid, and place the document face down in the right-front corner of the scanner glass.
- **2** Close the lid.
- **3** Press **Men**u.
- **4** With **Copy Document** selected, press **OK**.
- **5** Press  $\blacktriangledown$  to select an option, then press  $\blacklozenge$  or  $\blacktriangleright$  to change the setting.

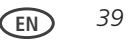

#### *Basic Functions*

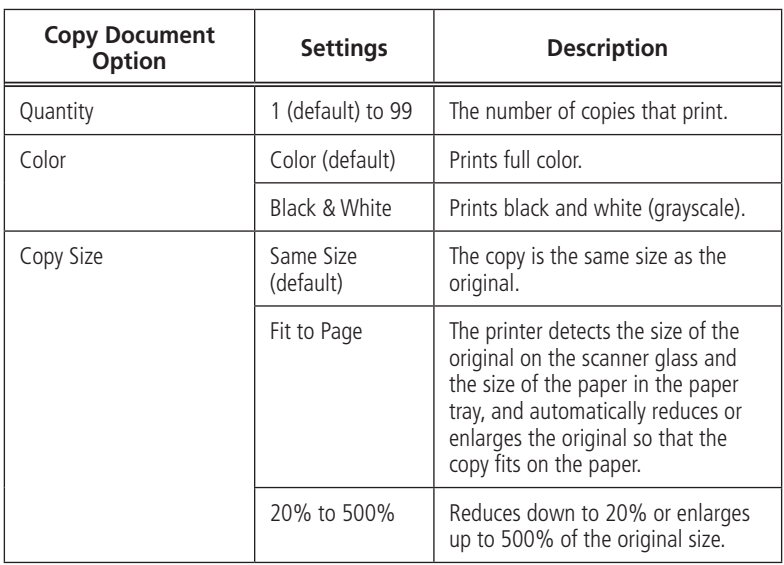

the control of the control of the control of the control of the control of the control of the control of the control of the control of the control of the control of the control of the control of the control of the control

<u> 1989 - Johann John Stone, markin sanat masjid a shekara ta 1989 - An tsara ta 1989 - An tsara ta 1989 - An tsa</u>

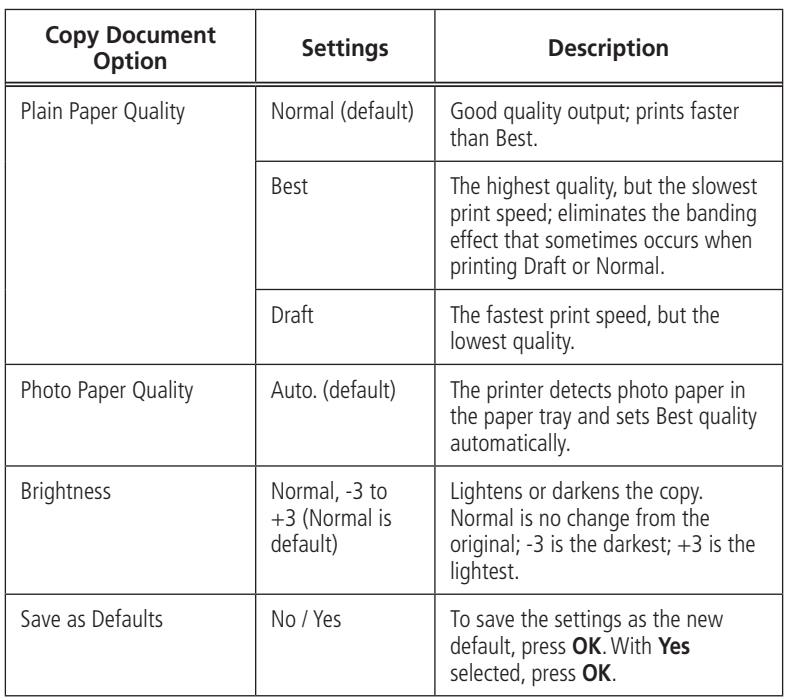

<span id="page-50-0"></span>**6** Press **Start** to begin copying.

## **Changing the number of copies of a document**

To change the number of copies:

- **1** Lift the scanner lid, and place the document face down in the right-front corner of the scanner glass.
- **2** Close the lid.
- **3** Press **Menu**.
- **4** With **Copy Document** selected, press  $\{$  or  $\}$  to select a number.
- **5** Press **Start** to begin copying.

## **Enlarging or reducing a document**

To enlarge or reduce the size of the copy:

- **1** Lift the scanner lid, and place the document face down in the right-front corner of the scanner glass.
- **2** Close the lid.
- **3** Press **Menu**.
- **4** With **Copy Document** selected, press **OK**.
- **5** Press to select **Copy Size**.
- **6** Press  $\triangleleft$  or  $\triangleright$  to select an enlargement or reduction.
- **7** Press **Start** to begin copying.

## **Darkening or lightening a copy**

To darken or lighten the copy:

- **1** Lift the scanner lid, and place the document face down in the right-front corner of the scanner glass.
- **2** Close the lid.
- **3** Press **Menu**.
- **4** With **Copy Document** selected, press **OK**.
- **5** Press  $\blacktriangledown$  to select **Brightness**.
- **6** Press to select a number below zero for a darker copy, or press to select a number above zero for a lighter copy.
- **7** Press **Start** to begin copying.

## **Copying a photograph**

You can copy a photograph using the default settings, or you can adjust the quantity, size, quality, and brightness of your copies.

## **Using the default settings to copy a photograph**

You can copy a document using the default settings (see [Resetting factory defaults, page](#page-80-0)  [71\)](#page-80-0), or you can adjust the quantity, size, quality, and brightness of your copies (see [Save as Defaults, page 34](#page-43-0)).

To copy a photograph using the current default settings:

- **1** Load photo paper into the printer (see [Loading photo paper, page 12](#page-21-0)).
- **2** Lift the scanner lid, and place the photograph face down in the right-front corner of the scanner glass.

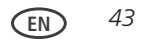

#### *Basic Functions*

- **3** Close the lid.
- **4** Press **Menu**.
- **5** Press  $\blacktriangledown$  to select **Copy Photo**.
- **6** Press **Start** to begin copying.

## **Adjusting the settings and copying a photograph**

To copy a photograph using settings other than the default settings:

- **1** Lift the scanner lid, and place the photograph face down in the right-front corner of the scanner glass.
- **2** Close the lid.
- **3** Press **Menu**.
- **4** Press to select **Copy Photo**, then press **OK**.
- **5** Press  $\blacktriangledown$  to select an option, then press  $\blacklozenge$  or  $\blacktriangleright$  to change the setting.

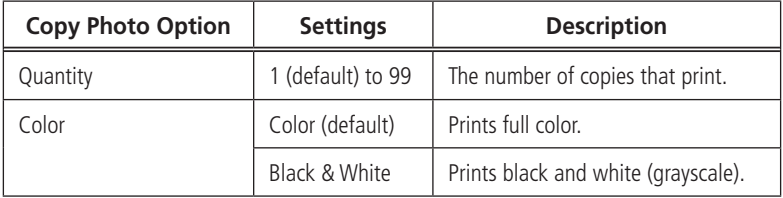

#### *Basic Functions*

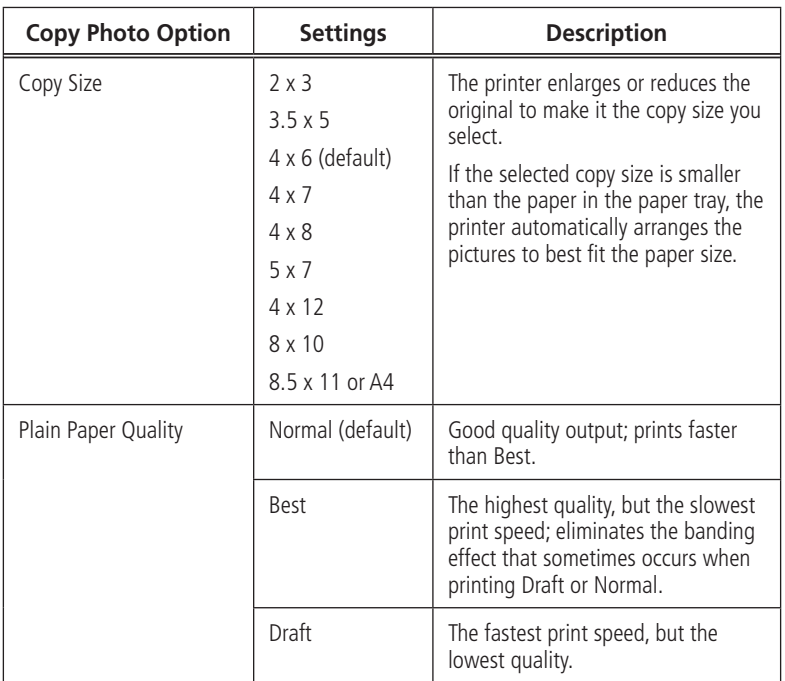

,我们也不会有什么?""我们的人,我们也不会有什么?""我们的人,我们也不会有什么?""我们的人,我们也不会有什么?""我们的人,我们也不会有什么?""我们的人

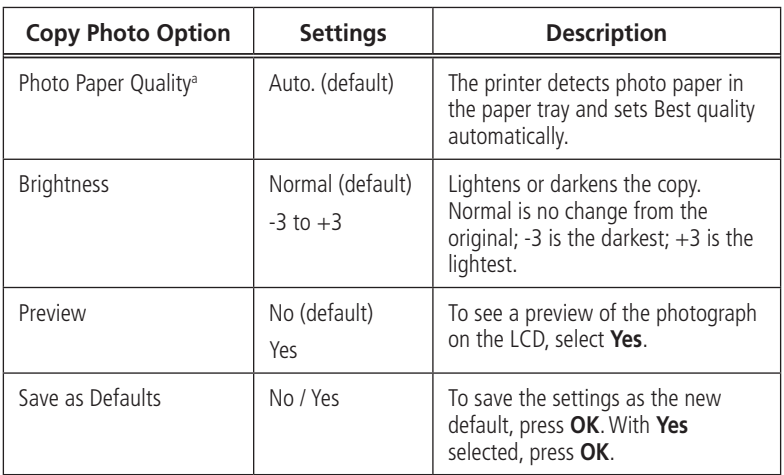

- a. For photo paper quality copies, load photo paper into the printer (see [Loading photo paper,](#page-21-0)  [page 12](#page-21-0))
- **6** Press Start to begin copying.

## **Changing the number of copies of a photograph**

To change the number of copies:

- **1** Lift the scanner lid, and place the photograph face down in the right-front corner of the scanner glass.
- **2** Close the lid.
- **3** Press **Menu**.
- **4** Press  $\blacktriangledown$  to select **Copy Photo**, then press OK.
- **5** Make sure **Quantity** is selected.
- **6** Press  $\triangleleft$  or  $\triangleright$  to select a number.
- **7** Press **Start** to begin copying.

## **Enlarging or reducing a photograph**

To enlarge or reduce the size of the copy:

- **1** Lift the scanner lid, and place the photograph face down in the right-front corner of the scanner glass.
- **2** Close the lid.
- **3** Press **Menu**.
- **4** Press  $\blacktriangledown$  to select **Copy Photo**, then press **OK**.
- **5** Press  $\blacktriangledown$  to select **Copy Size**.
- **6** Press or to select the copy size.
- **7** Press **Start** to begin copying.

#### **Darkening or lightening a photograph**

To darken or lighten the copy:

- **1** Lift the scanner lid, and place the photograph face down in the right-front corner of the scanner glass.
- **2** Close the lid.
- **3** Press **Menu**.
- **4** Press ▼ to select **Copy Photo**, then press OK.
- **5** Press  $\blacktriangledown$  to select **Brightness**.
- **6** Press to select a number below zero for a darker copy, or press to select a number above zero for a lighter copy.
- **7** Press **Start** to begin copying.

# **Scanning**

Scanning digitizes documents and pictures, and sends the digital files to your computer.

When you scan, the digital file can:

- Open in Print Manager Software (when connected to a computer with WINDOWS OS)
- Open in a third-party scanner software
- Be saved in a format and location that you determine (see Changing the scan [settings for scanning from the control panel, page 49\)](#page-58-0).

There are two ways to scan: From the control panel on the printer, or from a software program on the computer. Scanning from a software program on the computer (such as Print Manager Software) is recommended because it gives you more options.

## **Before you begin scanning**

Make sure that the printer is connected to a computer using a USB cable or wireless network (see [Chapter 2, Networking Your Printer](#page-22-0)). If you plan to scan directly from the printer control panel, you may change the scan settings as described below.

## <span id="page-58-0"></span>**Changing the scan settings for scanning from the control panel**

Adjust the scan settings that the printer uses before you scan from the printer control panel.

- **1** Open the Printer Tools window.
	- On a computer with WINDOWS OS, select **Start** > **All Programs** > **Samsung** > **Samsung AiO Printer Tools**.
	- On a computer with MAC OS, open Print Manager Software, then select the **Tools** tab.

**EN** *49*

- **2** Under the Tools heading, select **Printer Scan Settings**.
- **3** Adjust settings for scanning documents and pictures:
	- **a** To select a program that scanned images or documents will appear in when you scan from the printer control panel:
		- (1) Select the **General** tab.
		- (2) Under the Program List heading, click  $\blacktriangledown$  next to the currently selected program.
		- (3) From the drop-down list, select the program in which you want the scanned files to open.
	- **b** To adjust settings for scanning documents, select the Document tab, then select an option for each setting:

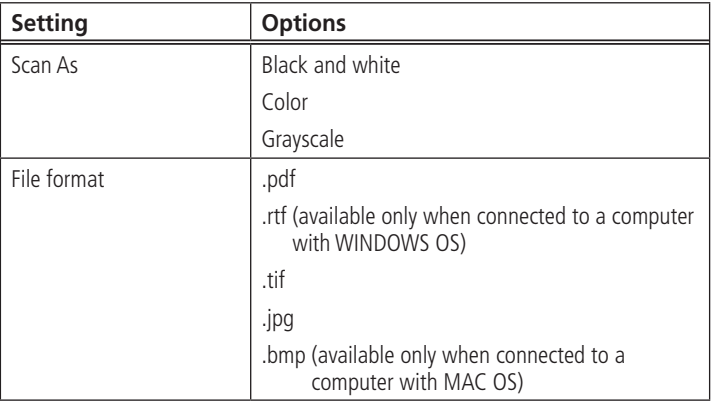

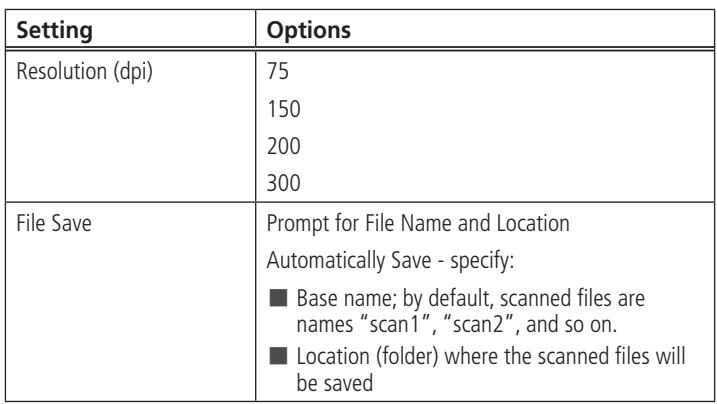

**c** To adjust settings for scanning pictures, select the **Picture** tab, then select an option for each setting:

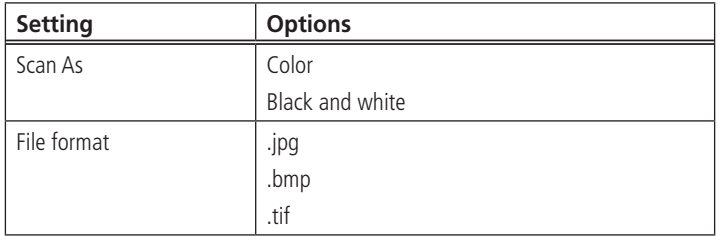

#### *Basic Functions*

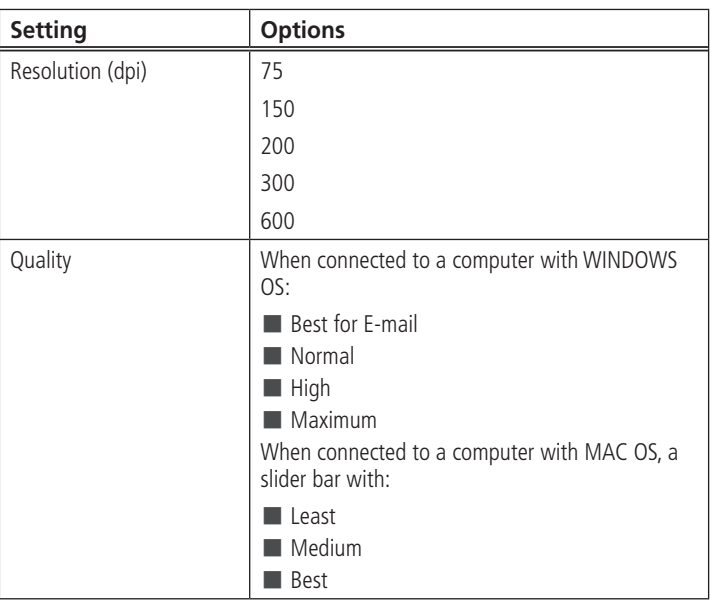

the control of the control of the control of the control of the control of the control of

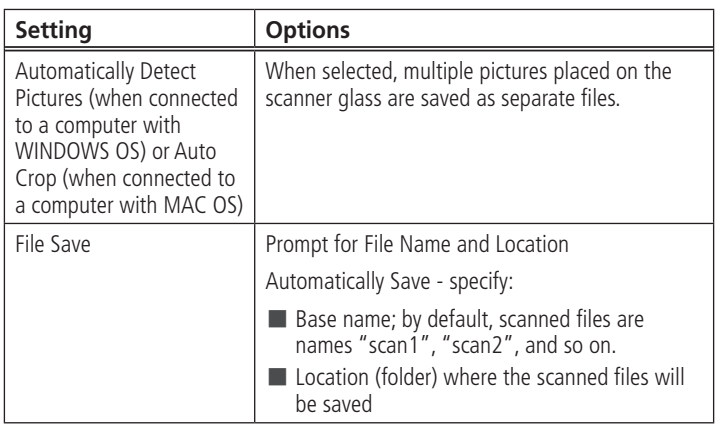

- NOTE: Before you save a scanned file, you will be able to preview it in Print Manager Software, crop and sharpen the image, and adjust color, if desired. On a computer with WINDOWS OS, see the Print Manager Software Help (? icon) for instructions.
- **4** When you are finished making selections, click **OK** on the bottom right of the Printer Scan Settings window.
- **5** Close the Printer Tools window.

## **Scanning from the computer**

To scan a document or a picture on a computer:

- **1** Lift the scanner lid, and place the document or picture face down on the glass.
- **2** Close the scanner lid.
- **3** Open Print Manager Software.
- On a computer with WINDOWS OS, double-click **Scan Documents and Pictures**, then follow the on-screen instructions.
- On a computer with MAC OS and Print Manager Software, select the **Tools** tab, click **Scan Application**, then follow the on-screen instructions.
- NOTE: If you are not using Print Manager Software, open a program that allows you to scan, then follow the instructions.

### **Scanning multiple pictures simultaneously**

Using Print Manager Software, you can scan multiple pictures simultaneously and save them as separate files.

When scanning multiple pictures, leave space between the pictures so that the printer can detect the separate pictures. Any pictures that overlap are interpreted as a single picture.

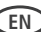

**EN** *55*

#### **Scanning multiple pictures when connected to a computer with WINDOWS OS**

To scan multiple pictures simultaneously, and save them as separate files:

- **1** Lift the scanner lid, and place the pictures face down on the glass, leaving space between the pictures.
- **2** Close the lid.
- **3** Open Print Manager Software, then double-click **Scan Documents and Pictures**.
- **4** Make sure that **Picture** is selected and **Collage Combine all pictures** is cleared, then follow the on-screen instructions.

NOTE: Click the Help icon for additional instructions.

#### **Scanning multiple pictures when connected to a computer with MAC OS**

To scan multiple pictures simultaneously, and save them as separate files:

- **1** Lift the scanner lid, and place the pictures face down on the glass, leaving space between the pictures.
- **2** Close the lid.
- **3** Open Print Manager Software, then select your printer.
- **4** Select the **Tools** tab.
- **5** Click **Scan Application**.
- **6** Select **Color Picture** or **Black and White Picture**.
- **7** Select **Automatically detect multiple pictures**, if it is not selected.
- **8** Click **Preview** or **Scan All**, then follow the on-screen instructions.

NOTE: Click the Help icon for additional instructions.

## **Scanning from the control panel**

To scan a document or a picture from the control panel:

**1** Lift the scanner lid, and place the original document or picture face down in the right-front corner of the scanner glass.

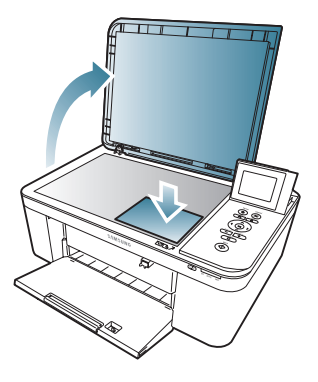

- **2** Close the lid.
- **3** Press **Menu**.
- **4** Press  $\blacktriangledown$  to select **Scan**, then press OK. The Scan Options menu appears on the LCD.
- **5** Press  $\blacktriangledown$  to select an option, then press  $\blacklozenge$  or  $\blacktriangleright$  to change the setting.

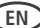

the control of the control of the control of the control of the control of

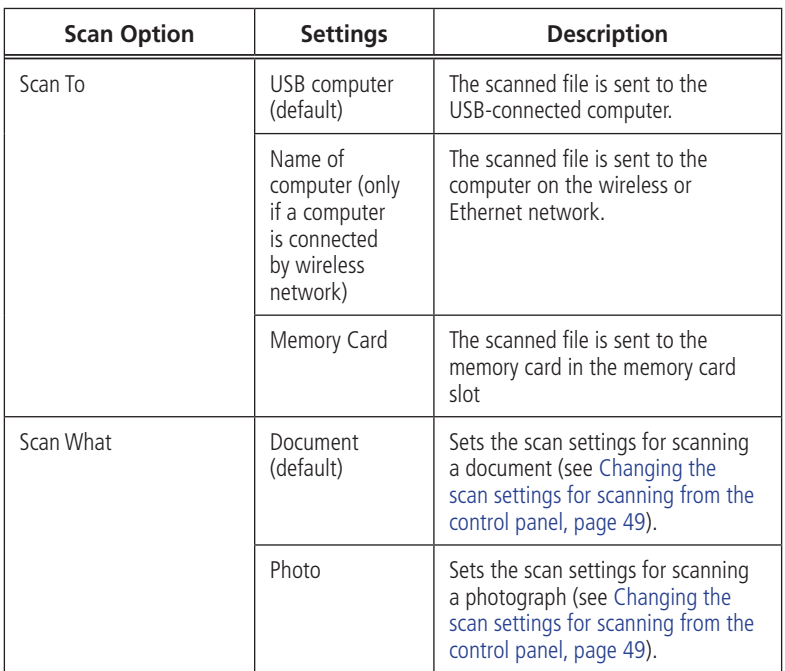

the control of the control of the control of

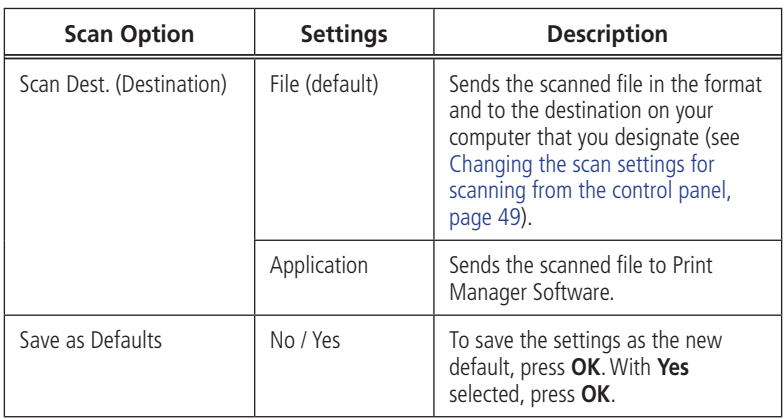

**6** Press Start to make a scan. The scanned file appears at the destination you specified.

# **Ordering supplies**

You can order ink cartridges online.

To order supplies, make sure that your computer is connected to the Internet, then:

- **1** Open Print Manager Software.
- **2** Select **Order Supplies.**
- **3** Select the item(s) you want to buy, then follow the on-screen instructions.

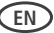

#### **Maintaining Your Printer 4**

Your printer requires little maintenance. However, Samsung recommends cleaning the scanner glass and lid regularly to remove dust and fingerprints, which affect the quality and accuracy of scanning.

Except while cleaning the printer, keep the printer plugged into an AC power outlet. If you use a power strip, don't turn off the power strip. (The printer does not need to be turned on but should be plugged in.)

For optimal performance, keep the printer connected to a computer that is powered on and has the Samsung Print Manager Software installed, or keep the printer powered on and connected to the Internet through a wireless network.

Keep the printhead and ink cartridges in the printer at all times to help prevent damage to the printhead.

For recycling and/or disposal information, contact your local authorities. In the US, go to the Electronics Industry Alliance at [www.eia.org.](www.eia.org)

# **General care and cleaning**

# $\triangle$  CAUTION:

**Always disconnect the power to the printer before cleaning it. Do not use harsh or abrasive cleaners on any part of the printer.**

- To clean the printer, wipe the outside with a clean, dry cloth.
- Keep the surrounding area vacuumed and litter-free.
- Protect the printer from tobacco smoke, dust, and liquid spills.
- Do not place objects on the printer.
- $\blacksquare$  Keep the input tray free of dust, dirt, and other foreign objects.
- Keep the printer supplies away from direct sunlight and out of high-temperature environments.
- Do not allow chemicals to come into contact with the printer.

# **Cleaning the scanner glass and document backing**

The scanner glass can get smudged and minor debris can accumulate on the white document backing under the scanner lid. Periodically clean the scanner glass and document backing.

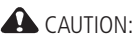

**Do not use harsh or abrasive cleaners on any part of the printer. Do not spray liquid directly on the glass.**

**Do not use paper-based wipes on the document backing as they can scratch it.**

To clean the scanner glass and document backing under the scanner lid:

- **1** Turn off the printer and unplug it from the power outlet.
- **2** Lift the scanner lid.

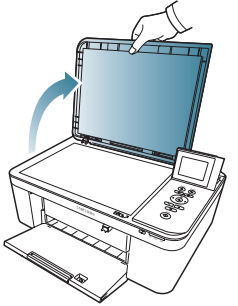

**3** Wipe the glass with a soft cloth or sponge, slightly moistened with a nonabrasive glass cleaner.

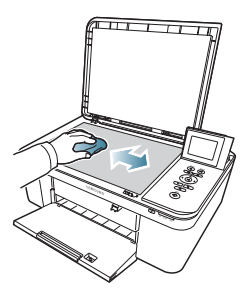

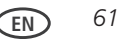

### *Maintaining Your Printer*

- **4** Dry the glass with a lint-free cloth.
- **5** Gently clean the document backing with a soft cloth or sponge, slightly moistened with mild soap and warm water.

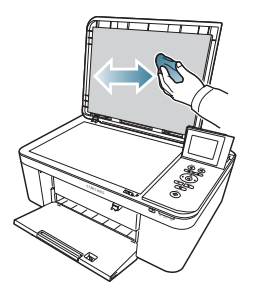

- **6** Dry the document backing with a chamois or lint-free cloth.
- NOTE: If the document backing needs further cleaning, use isopropyl (rubbing) alcohol on a soft cloth, then wipe thoroughly with a cloth moistened with water to remove any residual alcohol.
- **7** When you finish cleaning, plug in the printer and press the on/off button to power on the printer.

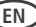
## **Replacing ink cartridges**

Your printer uses both black and color ink cartridges. You can check the approximate ink levels on the LCD (see [Checking ink levels, page 71](#page-80-0)). When an ink cartridge is out of ink, the printer LCD displays a message stating that the black or color ink cartridge needs replacing. You can order ink cartridges online. Open Print Manager Software and select Order Supplies.

#### IMPORTANT*: Do not use refilled ink cartridges.*

To replace an ink cartridge:

- **1** Make sure your printer is on.
- **2** Lift the printer access door, and wait for the carriage to move to a position where you can access it.

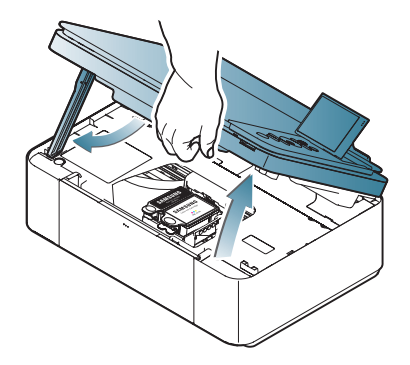

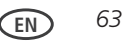

**3** The ink cartridges are located in the printhead.

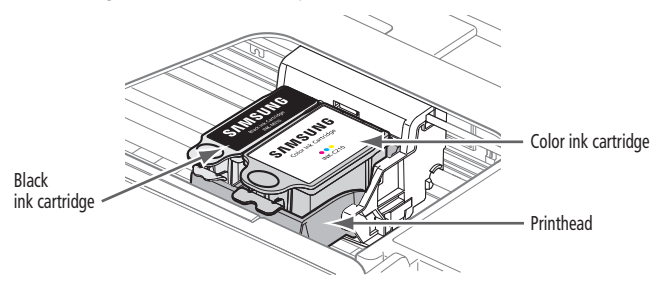

**4** Pinch the tab on the ink cartridge.

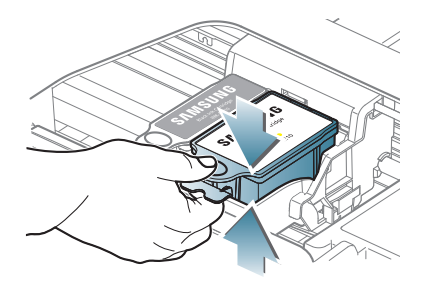

**5** Lift the ink cartridge out of the printhead.

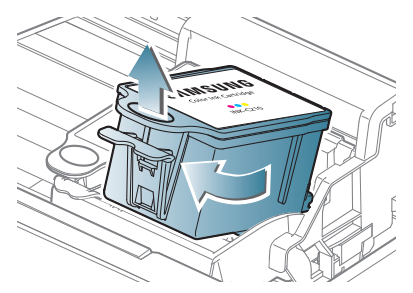

**6** Remove the new ink cartridge from its bag.

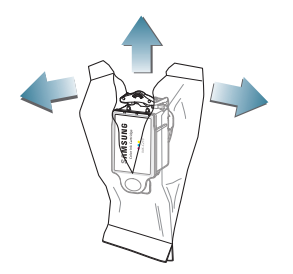

IMPORTANT*: To prevent the printhead from drying out, insert the ink cartridge into the printhead immediately.*

**EN** *65*

Remove the protective cap from the cartridge.

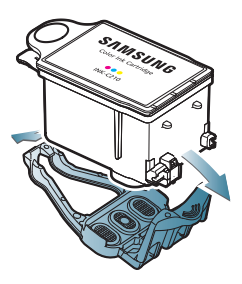

Insert the ink cartridge into the printhead.

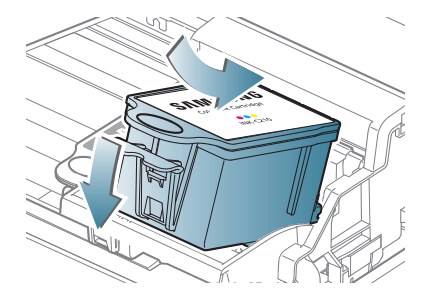

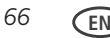

**9** Press down on the ink cartridge tab until you hear a click.

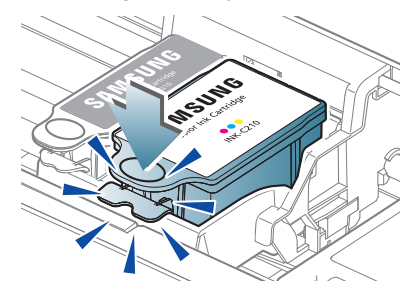

**10** Close the printer access door.

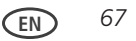

# **Updating the software and printer firmware**

Using the latest software and firmware helps ensure optimal performance of your printer.

NOTE: Firmware is the software that runs on your printer.

Although there is a background check for software and firmware updates, you may update manually using the following procedure.

## **Updating if your printer is connected to a computer with WINDOWS OS**

To update the software:

- **1** Make sure that your computer is connected to the Internet.
- **2** Select **Start** > **All Programs** > **Samsung > Samsung AiO Printer Tools.**
- **3** Under Printer Resources, click **Check for Software Updates** to check whether software updates are available.
- **4** If there are updates, click **Next** and follow the on-screen instructions.

To update the printer firmware:

- **1** Make sure that your computer is connected to the Internet.
- **2** Connect the printer to the computer with a USB cable or wirelessly (if not currently connected).
- **3** Select **Start** > **All Programs** > **Samsung** > **Samsung AiO Printer Tools**.
- **4** Make sure that **Samsung CJX-1050W Series AiO Connected** appears in the lower left corner of the Printer Tools window.
- NOTE: If **Samsung CJX-1050W Series AiO Connected** does not appear in the lower left corner, click Select, then click **Refresh List** and choose your printer from the list; click **Install Samsung Printer** and follow the on-screen instructions.
- **5** Under Printer Resources, click **Check for Printer (Firmware) Updates**.
- **6** If there are updates, click **Next** and follow the on-screen instructions.

IMPORTANT*: Do not turn off or unplug your printer or your computer during the update. Doing so may cause the printer to become inoperable. If the printer is connected wirelessly, make sure you have a stable connection when you perform the update.*

## **Updating if your printer is connected to a computer with MAC OS**

To update the software:

- **1** Make sure that your computer is connected to the Internet.
- **2** Open Print Manager Software.
- **3** Select the **Tools** tab.
- **4** Click **Check for Softwate Updates**.
- **5** If there are software updates, follow the on-screen instructions for updating your software.

To update the firmware:

- **1** Make sure that your computer is connected to the Internet.
- **2** Connect the printer to the computer with a USB cable or wirelessly (if not currently connected).
- **3** Open Print Manager Software.
- **4** Select the **Tools** tab.
- **5** Click **Check for Printer (Firmware) Updates**.
- **6** If there are updates, follow the on-screen instructions.

IMPORTANT*: Do not turn off or unplug your printer or your computer during the update. Doing so may cause the printer to become inoperable.*

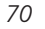

## **Monitoring and adjusting printer performance**

From the control panel, you can perform tasks to help keep the printer functioning well.

#### <span id="page-80-0"></span>**Checking ink levels**

To check the ink levels:

- **1** Press **Menu**.
- **2** Press to select **Maintenance**, then press **OK**.
- **3** With **Check Ink Levels** selected, press **OK**. The LCD shows approximate levels of ink in the cartridges so you know when it's time to order replacement cartridges.

NOTE: You can order ink cartridges online. Open Print Manager Software and select **Order Supplies**.

#### **Resetting factory defaults**

To reset defaults to the factory default settings:

- **1** Press **Menu**.
- **2** Press to select **Printer Settings**, then press **OK**.
- **3** Press to select **Reset All Settings**, then press **OK**.
- **4** When you see the message, "This will reset printer settings to factory defaults," press **OK**.
- NOTE: Resetting factory defaults does not change the date and time, language, country/ region, or network settings.

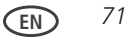

# **Replacing the printhead**

IMPORTANT*: Replacing the printhead is not a regular maintenance procedure. Replace the printhead only if you receive a new printhead from Samsung.*

To replace the printhead:

- **1** Make sure your printer is on.
- **2** Lift the printer access door, and wait for the carriage to move to the access position.

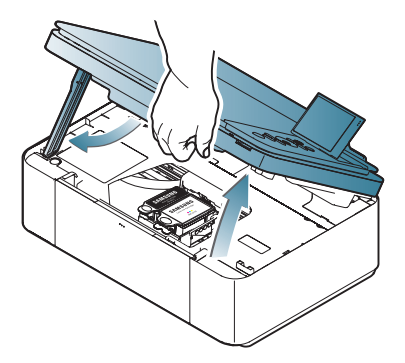

$$
72 \quad \text{EN}
$$

**EN** *73*

**3** Remove both ink cartridges and set them aside.

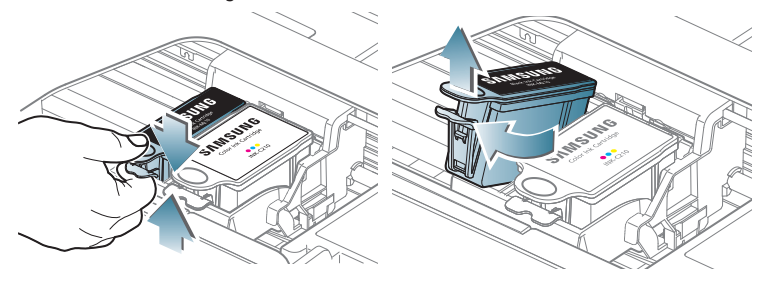

**4** Unlatch the used printhead by lifting the button in the center of the carriage.

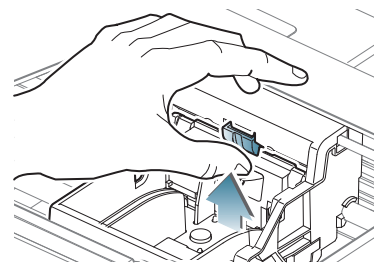

**5** Lift the used printhead out of the carriage.

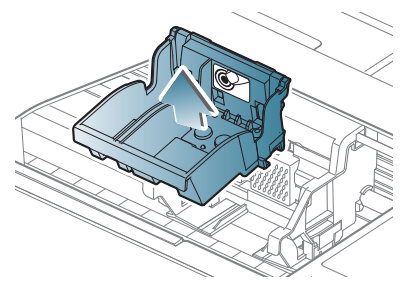

**6** Remove the new printhead from its bag.

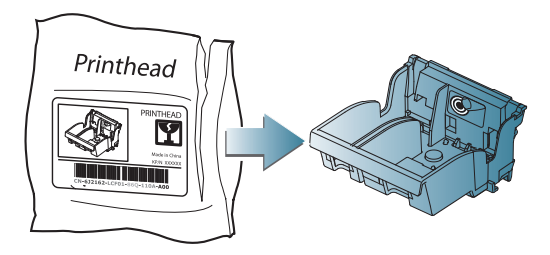

**A** CAUTION:

**Do not touch the copper contacts on the pringhead, as doing so may damage the pringhead.**

*74* **EN**

**7** Remove the plastic protective cap.

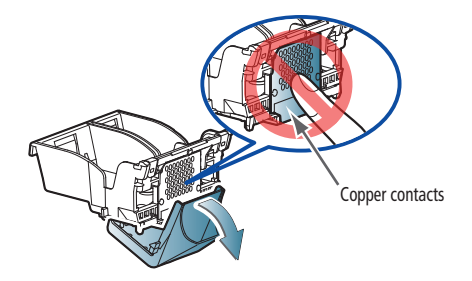

IMPORTANT*: Be careful not to scratch or touch the copper contacts while inserting the printhead.*

**8** Place the new printhead into the carriage.

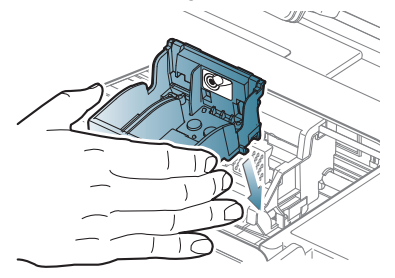

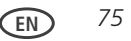

Push firmly against the target label of the printhead until you hear a loud snap.

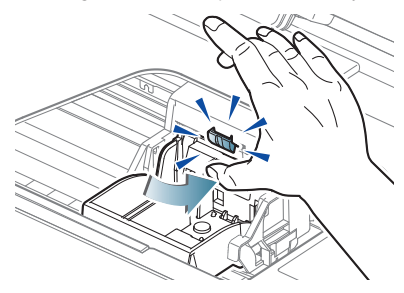

Insert the black ink cartridge into the printhead.

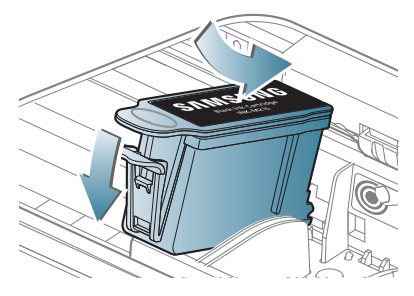

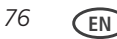

**EN** *77*

**11** Press down on the ink cartridge until you hear it click into position.

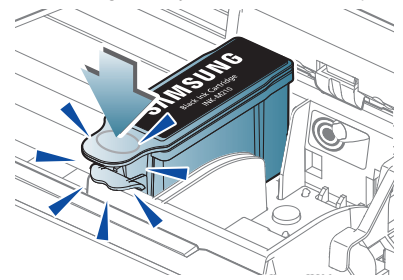

**12** Repeat steps 10 - 11 for the color ink cartridge.

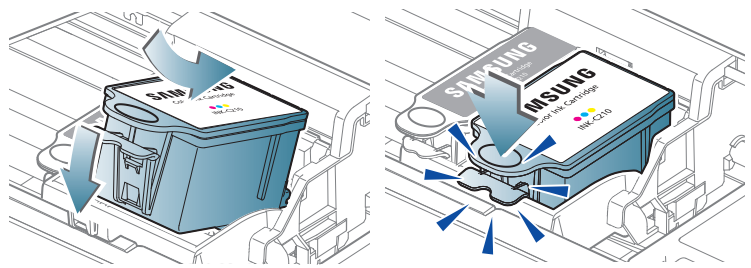

**13** Close the printer access door.

The printer detects the new printhead. Follow the instructions on the LCD to calibrate your printer.

#### **Troubleshooting 5**

## **Basic troubleshooting**

Some problems can be resolved quickly by power cycling the printer: Turn off your printer. Wait five seconds. Turn on the printer.

Use the following information to help troubleshoot problems with your printer.

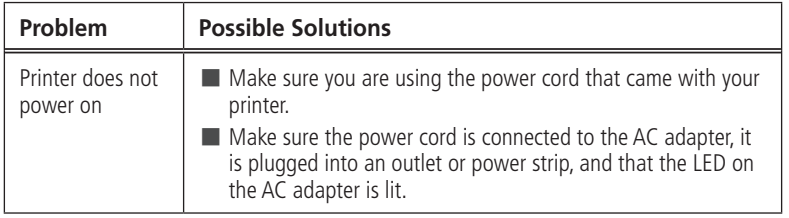

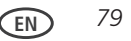

#### *Troubleshooting*

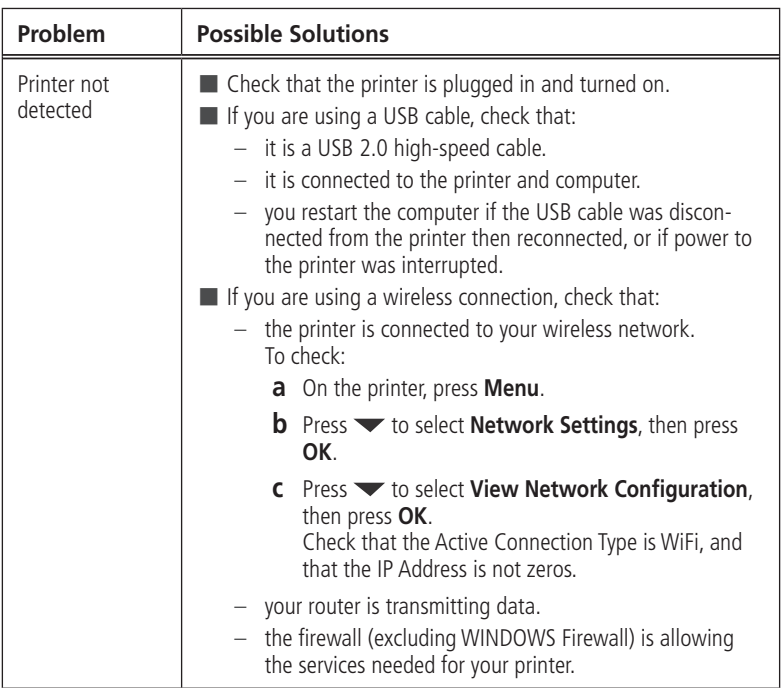

the control of the control of the control of the control of the control of the control of the control of the control of the control of the control of the control of the control of the control of the control of the control

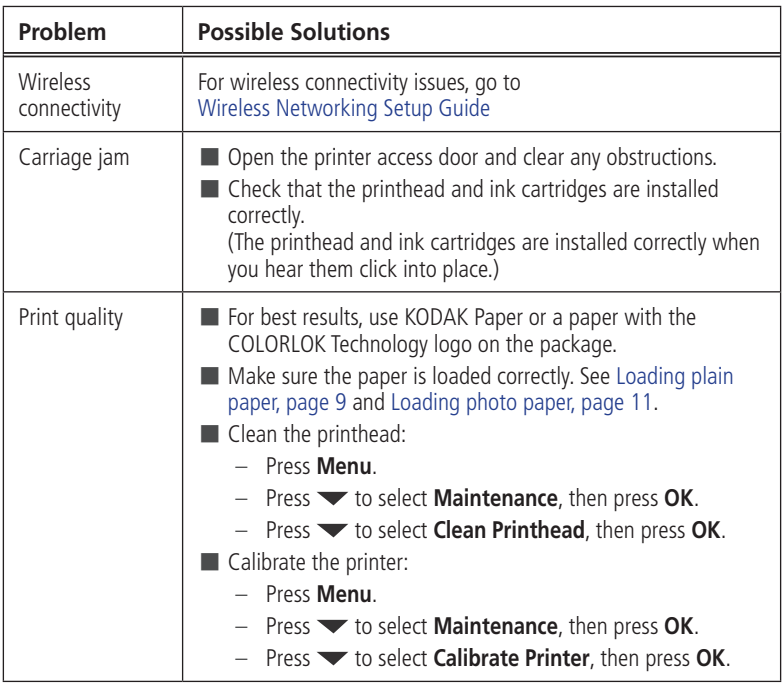

the control of the control of the

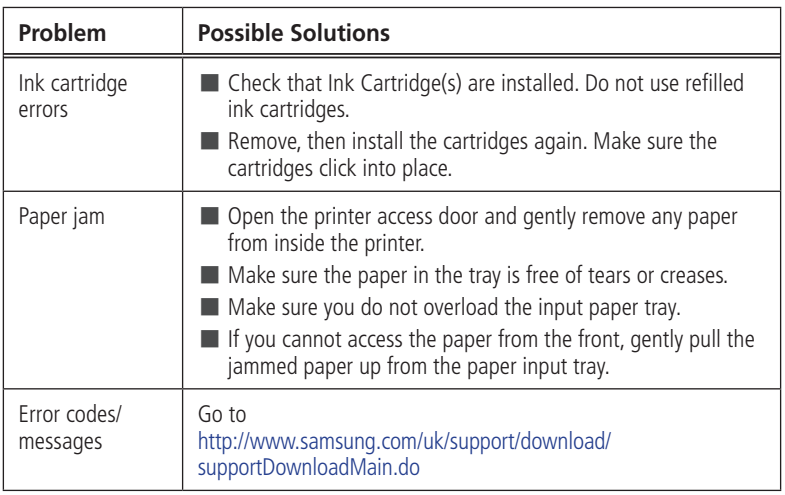

the control of the control of the control of the control of the control of the control of the control of the control of the control of the control of the control of the control of the control of the control of the control

# **Status lights**

The status lights indicate the condition of the printer. There are two status lights on the printer: one on the on/off button that indicates power, the other indicates Wi-Fi status.

#### **Power light**

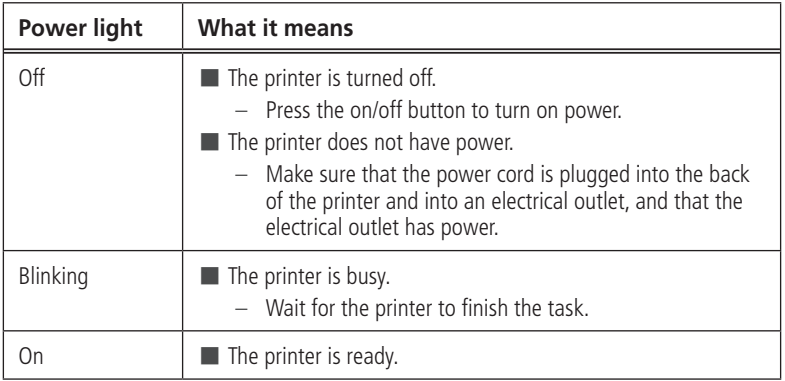

## **Wi-Fi connectivity LED**

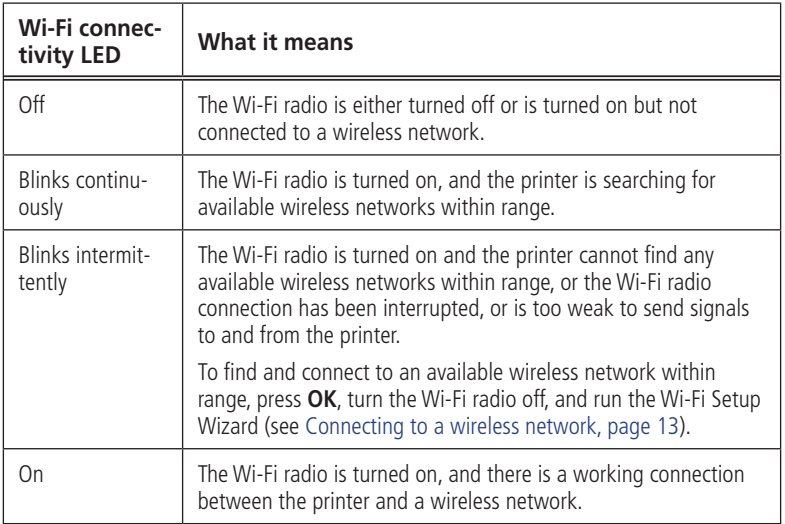

the control of the control of the con-

#### **Product and Safety Specifications 6**

The following specifications are subject to change without notice.

## **Specifications and features**

### **Print performance**

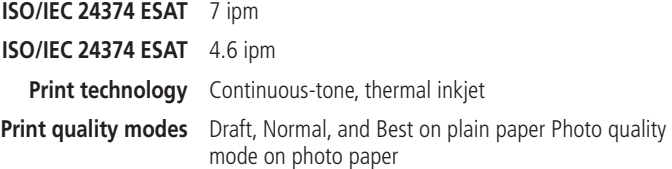

#### **Photo printing features**

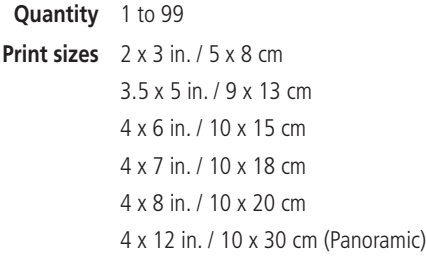

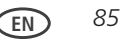

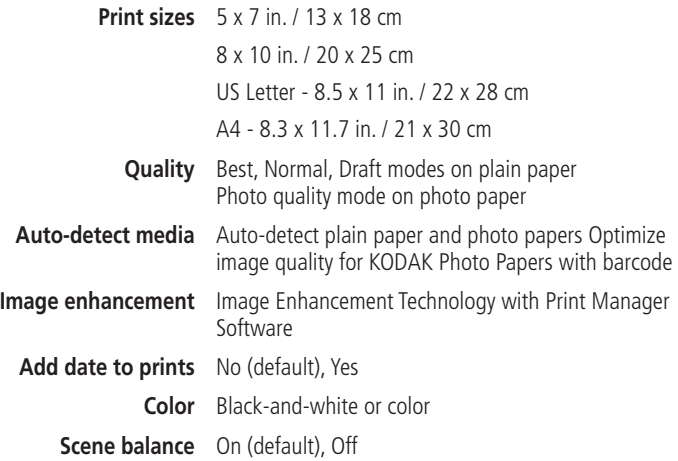

#### **Copy document features**

**Color** Black-and-white or color **Quantity** 1 to 99 copies **Copy sizes** Same Size, Fit-to-Page, 20% to 500% **Plain paper quality** Best, Normal, Draft **Brightness**  $-3$  to  $+3$ 

#### **Copy photo features**

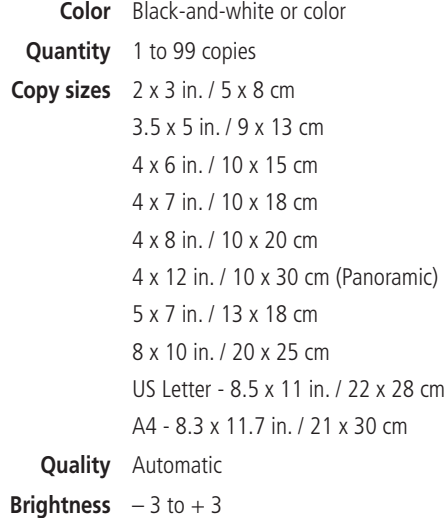

#### **Scanning features**

**Scanner type** Contact Image Sensor (CIS) **Maximum scan size** 8.5 x 11.7 in. / 22 x 30 cm

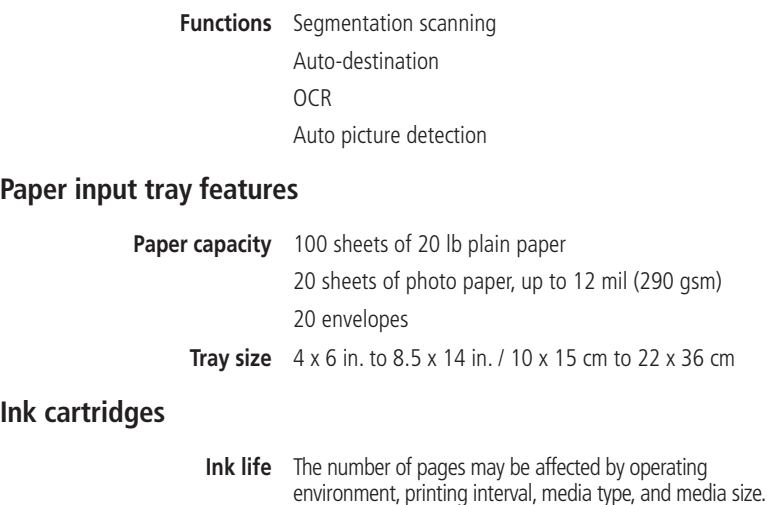

Based on ISO 24712 5% COVERAGE PATTERN - See [A sample of 5% COVERAGE PATTERN \(reduced to](#page-98-0)  [33%\), page 89](#page-98-0).

(supplied with the machine; INK-M210): About 250 sheets (supplied with the machine; INK-M215): About 430 sheets (supplied with the machine; INK-C210): About 250 sheets

*88* **EN**

#### <span id="page-98-0"></span>**A sample of 5% COVERAGE PATTERN (reduced to 33%)**

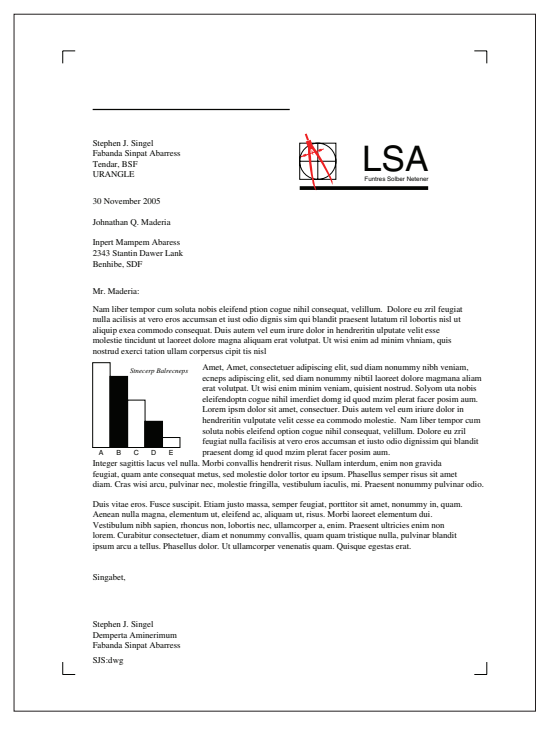

**EN** *89*

## **Connectivity**

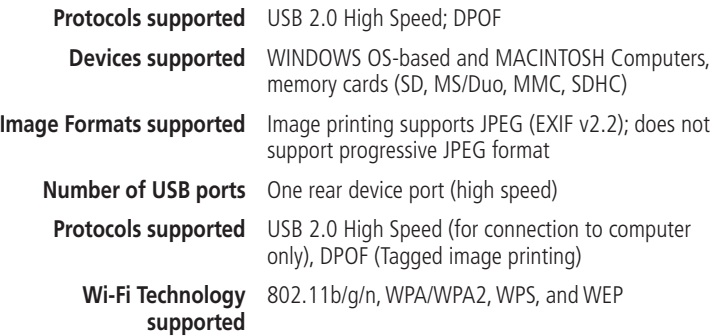

### **Software support**

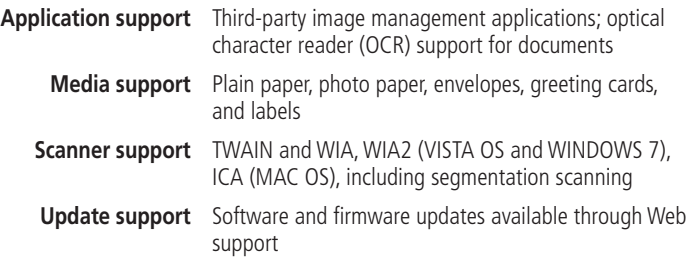

### **Physical specifications**

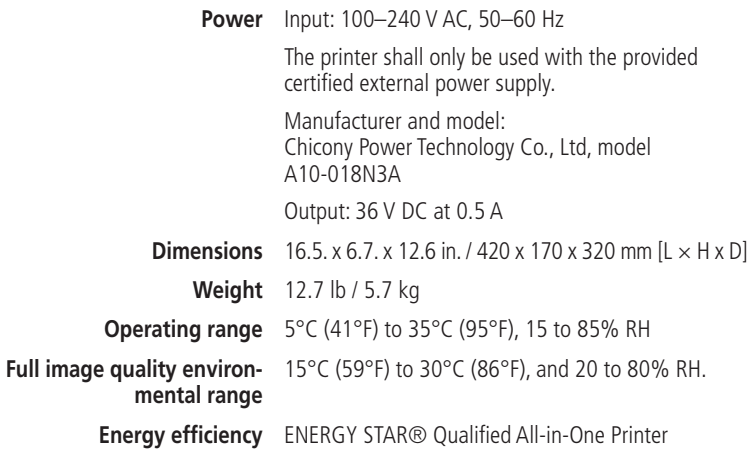

## **System requirements**

### **Computer with WINDOWS OS**

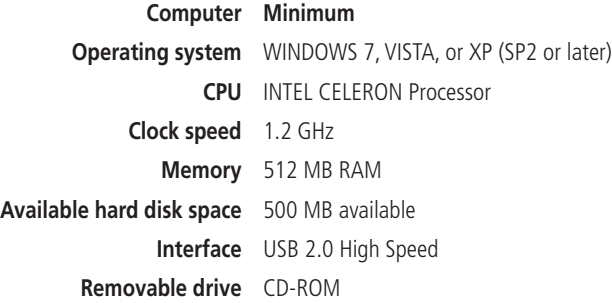

#### **Computer with MAC OS**

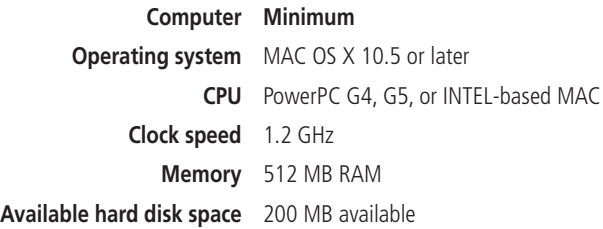

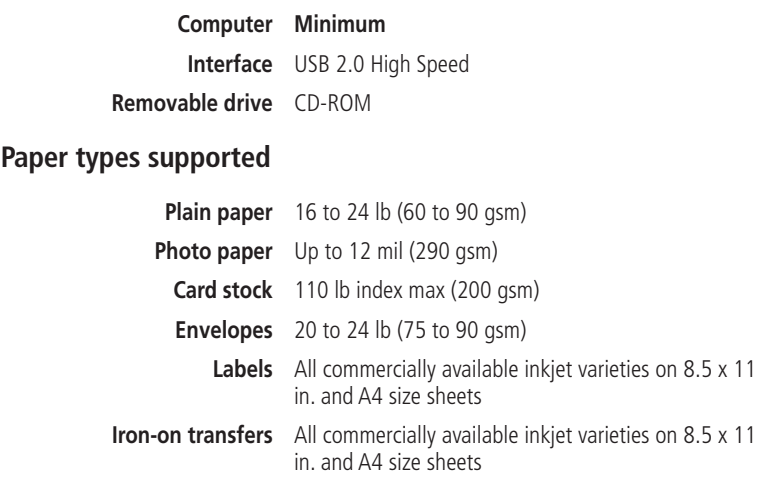

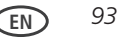

## **Paper sizes supported**

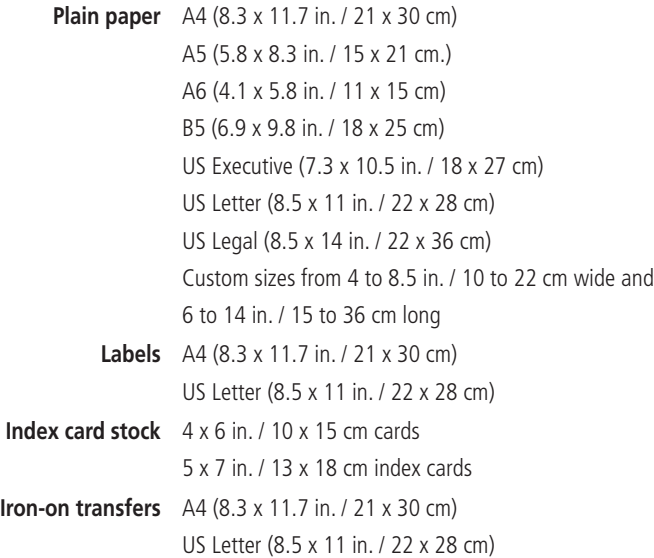

**Envelopes** C5 (6.7 x 9 in. / 16 x 23 cm) C6 (4.5 x 6.4 in. / 11 x 16 cm) DL (designated long) (11 x 22 cm / 4.3 x 8.7 in.) US #7¾ (3.9 x 7.5 in. / 10 x 19 cm) US #9 (3.9 x 8.9 in. / 10 x 23 cm) US #10 (4.1 x 9.5 in / 10.5 x 24 cm) **Photos** 4 x 6 in. / 10 x 15 cm 4 x 7 in. / 10 x 18 cm 4 x 8 in. / 10 x 20 cm 4 x 12 in. / 10 x 31 cm 5 x 7 in. / 13 x 18 cm 8 x 10 in. / 20 x 25 cm US Letter (8.5 x 11 in. / 22 x 28 cm) A4 (8.3 x 11.7 in. / 21 x 30 cm)

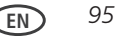

#### **Safety Information 7**

# **Safety Information**

SAMSUNG CJX-1050W All-in-One Printers are Class 1 LED Products.

When using this machine, these basic safety precautions should always be followed to reduce risk of fire, electric shock, and injury to persons:

- **1** Read and understand all instructions.
- **2** Use common sense whenever operating electrical appliances.
- **3** Follow all warnings and instructions marked on the product and in the literature accompanying the product.
- **4** Use only the power source provided with the printer.
- **5** Use only the power cord that comes with the product (or an approved power cord greater or equal to H05W-F, 2G, 0.75mm<sup>2</sup>). Using another power cord may cause fire and/or shock. Do not use the included power cord with any other equipment.
- **6** If an operating instruction appears to conflict with safety information, heed the safety information. You may have misunderstood the operating instruction. If you cannot resolve the conflict, contact your sales or service representative for assistance.
- **7** Unplug the machine from the AC wall socket and telephone jack before cleaning. Do not use liquid or aerosol cleaners. Use only a damp cloth for cleaning.
- **8** Do not place the machine on an unstable cart, stand, or table. It may fall, causing serious damage.

**EN** *97*

#### *Safety Information*

- **9** Your machine should never be placed on, near, or over a radiator, heater, air conditioner, or ventilation duct.
- **10** Do not allow anything to rest on the power or telephone cords. Do not locate your machine where the cables may be damaged by people walking on them. Do not place the machine where the power or telephone cord may be bent. Any case of above may cause the hazardous result or malfunction.
- **11** Do not overload wall outlets and extension cords. This can diminish performance, and may result in the risk of fire or electric shock.
- **12** Do not allow pets to chew on the AC power, telephone, or PC interface cords.
- **13** Never push objects of any kind into the machine through case or cabinet openings. They may touch dangerous voltage points, creating a risk of fire or shock. Never spill liquid of any kind onto or into the machine.
- **14** To reduce the risk of electric shock, do not disassemble the machine. Take it to a qualified service technician when repair work is required. Opening or removing covers may expose you to dangerous voltages or other risks. Incorrect reassembly could cause electric shock when the unit is subsequently used.
- **15** Unplug the machine from the telephone jack, PC, and AC wall outlet, and refer servicing to qualified service personnel under the following conditions:
	- *• When any part of the power cord, plug, or connecting cable is damaged or frayed.*
	- *• If liquid has been spilled into the product.*
	- *• If the product has been exposed to rain or water.*
	- If the product does not operate properly after instructions have been followed.
	- *• If the product has been dropped, or the cabinet appears damaged.*
	- *• If the product exhibits a sudden and distinct change in performance*

*98* **EN**
**EN** *99*

- **16** Adjust only those controls covered by the operating instructions. Improper adjustment of other controls may result in damage, and may require extensive work by a qualified service technician to restore the product to normal operation.
- **17** Avoid using this fax machine during a lightning storm. There may be a remote risk of electric shock from lightning. If possible, unplug the AC power and telephone for the duration of the lightning storm.
- **18** Do not install the machine on a wet place. This may raise a risk of fire or shock.
- **19** CAUTION: For electrical safety reasons disconnect from telecommunications network before touching metal/conductive parts.
- **20** CAUTION: To reduce the risk of fire, use only No.26 AWG or larger telecommunication line cord.
- **21** CAUTION: Use only the cords and other accessories supplied with the product. Using others may cause the hazardous result or malfunction.
- **22** SAVE THESE INSTRUCTIONS.

### **LCD Screen Safety**

- Use only a dry, soft cloth to clean the LCD screen. Do not use any liquid or chemical cleaners.
- If the LCD screen is damaged, contact SAMSUNG immediately. If any of the solution from the display gets on your hands, wash them thoroughly with soap and water. If the liquid crystal solution gets into your eyes, flush your eyes immediately with water. If any discomfort or change in vision persists after washing, seek medical attention immediately.

### **Ink Cartridge Safety**

- Keep all ink cartridges out of the reach of children.
- If ink gets on your skin, wash with soap and water. If ink gets into your eyes, flush your eyes immediately with water. If any discomfort or change in vision persists after washing, seek medical attention immediately.

# **Declaration of Conformity (European countries)**

**Approvals and Certifications**

 $\epsilon$ The CE marking applied to this product symbolises Samsung Electronics Co., Ltd.

Declaration of Conformity with the following applicable 93/68/EEC Directives of the European Union as of the dates indicated:

- **January 1, 1995**: Council Directive 73/23/EEC Approximation of the Member States related to low voltage equipment.
- **January 1, 1996**: Council Directive 89/336/EEC (92/31/EEC), approximation of the Member States related to electromagnetic compatibility.
- **March 9, 1999**: Council Directive 1999/5/EC on radio equipment and telecommunications terminal equipment and the mutual recognition of their conformity. A full declatation, defining the relevant Directives and referenced standards can be obtained from your Samsung Electronics Co., Ltd. representative.

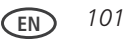

#### **German compliance statement**

### $\mathbf{\Omega}$  CAUTION:

**This device is not intended for use in the direct field of view at visual display workplaces. To avoid incommoding reflections at visual display workplaces this device must not be placed in the direct field of view.**

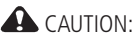

**Das Gerät ist nicht für die Benutzung im unmittelbaren Gesichtsfeld am Bildschirmarbeitsplatz vorgesehen. Um störende Reflexionen am Bildschirmarbeitsplatz zu vermeiden, darf dieses Produkt nicht im unmittelbaren Gesichtsfeld platziert verden.**

Noise emissions for this equipment do not exceed 70 dBa.

This equipment is not intended for use in the workplace in accordance with BildscharbV regulations.

"Das GerŠt ist nicht fŸr die Benutzung am Bildschirmarbeitsplatz gemŠß BildscharbV vorgesehen."

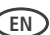

## **Correct Disposal of This Product (Waste Electrical & Electronic Equipment)**

(Applicable in the European Union and other European countries with separate collection systems)

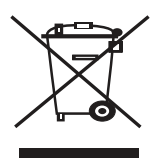

 This marking shown on the product or its literature, indicates that it should not be disposed with other household wastes at the end of its working life. To prevent possible harm to the environment or human health from uncontrolled waste disposal, please separate this from other types of wastes and recycle it responsibly to promote the sustainable reuse of material resources.

Household users should contact either the retailer where they

purchased this product, or their local government office, for details of where and how they can take this item for environmentally safe recycling.

Business users should contact their supplier and check the terms and conditions of the purchase contract. This product should not be mixed with other commercial wastes for disposal.

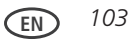

## **ENERGY STAR® Qualified**

To conserve energy, this printer will enter a reduced power (sleep) mode automatically after 1 hour. You can adjust the delay time (in 0.5 hour increments) up to 4 hours. Increasing the delay time may result in reduced energy savings.

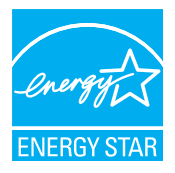

 ENERGY STAR and the ENERGY STAR mark are registered U.S. service marks. As an ENERGY STAR partner, SAMSUNG has determined that this product meets ENERGY STAR Guidelines for energy efficiency. For more information on the ENERGY STAR program, see [www.energystar.gov.](www.energystar.gov)

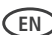

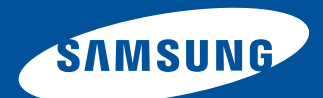

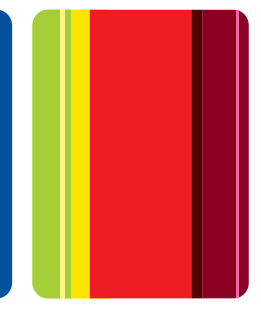

www.samsung.com/printer